## **Excel Intermediate**

### **Custom Sorting and Subtotaling**

Excel allows us to sort data whether it is alphabetic or numeric. Simply clicking within a column or row of data will begin the process.

- Click in the name column of our Range of Data. (Do not highlight the column)
- Click on the Data Tab in the Ribbon

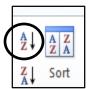

- Click on A Z in the sort and filter group to see the donor names alphabetically sorted A Z
- Click on Z A in the sort and filter group to see the donor names alphabetically sorted Z A.

A column containing numbers will be sorted smallest to largest and largest to smallest when choosing A - Z and Z - A, respectively.

#### **Custom Sorting by Level**

Custom Sorting allows you to select multiple criteria to sort your data.

• Click anywhere inside your range of data

| ٠     | Click on th | ne Data Tab |          | $\frown$ |        |      |
|-------|-------------|-------------|----------|----------|--------|------|
| Home  | Insert      | Page Layout | Formulas | Data     | Review | View |
| NIZ N |             |             |          |          |        |      |

Click on the Sort Box. This brings up the Sort dialog box allowing you to sort your data by level. Clicking on the downward arrow in the "Sort by" field will bring up the criteria to choose from.

- Choose **Region** as your first sort level.
- Click on Add Level at the top left of the dialog box and select **State**.
- Click on Add Level again and select Library.
- Click on add Level once more and select Giving Total.
- Click on ok.

Your resulting spreadsheet should look like this:

|    | A                | В                         | С     | D       | E                   | F 🔺                |
|----|------------------|---------------------------|-------|---------|---------------------|--------------------|
| 3  | Name             | Library                   | State | Region  | <b>Giving Total</b> | Contact Preference |
| 4  | Streep, Meryl    | Boston Public Library     | MA    | East    | \$ 1,119            | email              |
| 5  | Trump, Donald    | New Jersey Public Library | NJ    | East    | \$ 1,444            | email              |
| 6  | Fallon, Jimmy    | Brooklyn Public Library   | NY    | East    | \$ 1,456            | email              |
| 7  | Clinton, Hillary | New York Public Library   | NY    | East    | \$ 351              | email              |
| 8  | Pitt, Brad       | New York Public Library   | NY    | East    | \$ 1,614            | phone              |
| 9  | Patterson, James | New York Public Library   | NY    | East    | \$ 1,863            | email              |
| 10 | Williams, Brian  | New York Public Library   | NY    | East    | \$ 3,536            | email              |
| 11 | Jordan, Michael  | Chicago Public Library    | IL    | Midwest | \$ 517              | phone              |
| 12 | Winfrey, Oprah   | Chicago Public Library    | IL    | Midwest | \$ 556              | phone              |
| 13 | Obama, Barack    | Chicago Public Library    | IL    | Midwest | \$ 1,504            | phone              |

The data should be sorted first alphabetically by Region. Within each region it should be sorted alphabetically by State. Within each state it should be sorted alphabetically by Library and within each Library, The Giving Totals should be listed smallest to largest.

#### Subtotaling

After sorting your data you may want to add subtotals. This option is available within the Data Tab as well.

- Select any cell inside your range of data
- Click on subtotal in the Outline Group (way over to the right), to bring up the Subtotal dialog box. Clicking on the downward arrows next to each field, select:
- At each change in: Region
- Use the function: Sum
- Add subtotal to: Giving Total
- Check the box that says Summary below data
- Click on ok

#### The resulting spreadsheet should look like this:

| А                | В                          | С  | D          | E            |       | F |   |
|------------------|----------------------------|----|------------|--------------|-------|---|---|
| Streep, Meryl    | Boston Public Library      | MA | East       | \$<br>1,119  | email |   |   |
| Trump, Donald    | New Jersey Public Library  | NJ | East       | \$<br>1,444  | email |   |   |
| Fallon, Jimmy    | Brooklyn Public Library    | NY | East       | \$<br>1,456  | email |   |   |
| Clinton, Hillary | New York Public Library    | NY | East       | \$<br>351    | email |   | _ |
| Pitt, Brad       | New York Public Library    | NY | East       | \$<br>1,614  | phone |   |   |
| Patterson, James | New York Public Library    | NY | East       | \$<br>1,863  | email |   |   |
| Williams, Brian  | New York Public Library    | NY | East       | \$<br>3,536  | email |   |   |
|                  |                            |    | East Total | \$<br>11,383 |       |   |   |
| Jordan, Michael  | Chicago Public Library     | IL | Midwest    | \$<br>517    | phone |   |   |
| Winfrey, Oprah   | Chicago Public Library     | IL | Midwest    | \$<br>556    | phone |   |   |
| Obama, Barack    | Chicago Public Library     | IL | Midwest    | \$<br>1,504  | phone |   |   |
| Ditka, Mike      | Chicago Public Library     | IL | Midwest    | \$<br>1,873  | email |   |   |
| Murray, Bill     | Chicago Public Library     | IL | Midwest    | \$<br>2,640  | email |   |   |
| Potter, Harry    | Palatine Public Library    | IL | Midwest    | \$<br>1,376  | owl   |   |   |
| Simpson, Homer   | Springfield Public Library | IL | Midwest    | \$<br>440    | email |   |   |
| Clooney, George  | Lexington Public Library   | KY | Midwest    | \$<br>1,200  | phone |   | - |

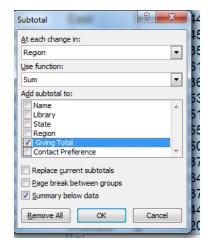

We can add more subtotals by simply clicking on the Subtotal icon again, and changing region to state for instance. Just make sure the box next to: "Replace current subtotals" is not checked.

## **Creating a Table**

Tables are a great way to organize your data and make it easier to sort and filter information.

Select any cell within your data set, select the Insert Ribbon, then click on" Table."

| 🗶 i 屋  | 🔣 🛛 🖈 🔍 👻 💁 🗮 📼 🛛 Excel 2010 Class 2 - Consolidated Sample Spreadsheets - Microsoft Excel |                                     |              |                              |                     |                                       |  |  |  |  |  |
|--------|-------------------------------------------------------------------------------------------|-------------------------------------|--------------|------------------------------|---------------------|---------------------------------------|--|--|--|--|--|
| File   | Home Insert Page Layout                                                                   | Formulas Data Review View           |              |                              |                     |                                       |  |  |  |  |  |
| ].     |                                                                                           | 🖻 🚮 🏥 🔆 🕗 🖡                         | 🍃 📣 🗄        | 🔄 🗘 🖾                        |                     |                                       |  |  |  |  |  |
| PivotT | able Picture Clip Shapes Sm<br>Art ▼                                                      | artArt Screenshot Column Line Pie B | Bar Area Sca | tter Other Lin<br>′ Charts ▼ | e Column Win/Loss   | Slicer Hyperlink Text Hea<br>Box & Fo |  |  |  |  |  |
|        | Tables Illustration                                                                       | ls Cha                              | rts          | G.                           | Sparklines          | Filter Links                          |  |  |  |  |  |
|        | A3 🔻 🕘 🏂 Name                                                                             |                                     |              |                              |                     |                                       |  |  |  |  |  |
|        | А                                                                                         | В                                   | С            | D                            | E                   | F                                     |  |  |  |  |  |
| 1      | Library Donors                                                                            |                                     |              |                              |                     |                                       |  |  |  |  |  |
| 2      |                                                                                           |                                     |              |                              |                     |                                       |  |  |  |  |  |
| 3      | Name                                                                                      | Library                             | State        | Region                       | <b>Giving Total</b> | Contact Preference                    |  |  |  |  |  |
| 4      | Simpson, Homer                                                                            | Springfield Public Library          | IL           | Midwest                      | \$ 440              | email                                 |  |  |  |  |  |
| 5      | Patterson, James                                                                          | New York Public Library             | NY           | East                         | \$ 1,863            | email                                 |  |  |  |  |  |
| 6      | Stone, Emma                                                                               | Los Angeles Public Library          | CA           | West                         | \$ 1,552            | phone                                 |  |  |  |  |  |
| 7      | Cooper, Bradley                                                                           | Las Vegas Public Library            | NV           | Southwest                    | \$ 654              | phone                                 |  |  |  |  |  |
| 8      | Spielberg, Steven                                                                         | Los Angeles Public Library          | CA           | West                         | \$ 3,597            | email                                 |  |  |  |  |  |
| 9      | Trump, Donald                                                                             | New Jersey Public Library           | NJ           | East                         | \$ 1,444            | email                                 |  |  |  |  |  |
| 10     | Winfrey, Oprah                                                                            | Chicago Public Library              | IL           | Midwest                      | \$ 556              | phone                                 |  |  |  |  |  |
| 11     | Lawrence, Jennifer                                                                        | Phoenix Public Library              | AZ           | Southwest                    | \$ 2,490            | email                                 |  |  |  |  |  |
| 12     | Jordan, Michael                                                                           | Chicago Public Library              | IL           | Midwest                      | \$ 517              | phone                                 |  |  |  |  |  |
| 13     | Streep, Meryl                                                                             | Boston Public Library               | MA           | East                         | \$ 1,119            | email                                 |  |  |  |  |  |
| 14     | Pitt, Brad                                                                                | New York Public Library             | NY           | East                         | \$ 1,614            | phone                                 |  |  |  |  |  |

|    |                    |                                   | 1     | 1                 |                                         |                         |  |  |  |  |  |  |
|----|--------------------|-----------------------------------|-------|-------------------|-----------------------------------------|-------------------------|--|--|--|--|--|--|
|    | A                  | В                                 | С     | P                 |                                         | F                       |  |  |  |  |  |  |
| 3  | Name               | Library                           | State | Regi E            | Excel will highlight the data it will b |                         |  |  |  |  |  |  |
| 4  | Simpson, Homer     | Springfield Public Library        | IL    | Midw j            | including in the table. If Excel has no |                         |  |  |  |  |  |  |
| 5  | Patterson, James   | New York Public Library           | NY    | East <sub>P</sub> | highlighted the c                       | orrect data, you can    |  |  |  |  |  |  |
| 6  | Stone, Emma        | Los Angeles Public Library        | CA    | Wee               |                                         | •                       |  |  |  |  |  |  |
| 7  | Cooper, Bradley    | Create Table ?X                   | NV    | Sour              | •                                       | / clicking and dragging |  |  |  |  |  |  |
| 8  | Spielberg, Steven  | Where is the data for your table? | CA    | Wes 0             | over the correct                        | data.                   |  |  |  |  |  |  |
| 9  | Trump, Donald      | where is the data for your table? | NJ    | East              |                                         |                         |  |  |  |  |  |  |
| 10 | Winfrey, Oprah     | My table has headers              | IL    | Midw              | f vou have head                         | ers make sure the       |  |  |  |  |  |  |
| 11 | Lawrence, Jennifer |                                   | AZ    | Sout              | •                                       |                         |  |  |  |  |  |  |
| 12 | Jordan, Michael    | OK Cancel                         | IL    | wiidw             | "My Table has H                         | eaders box is           |  |  |  |  |  |  |
| 13 | Streep, Meryl      | DOSION FUDIC LIDIARY              | MA    | East C            | checked.                                |                         |  |  |  |  |  |  |
| 14 | Pitt, Brad         | New York Public Library           | NY    | East              | ψ 1,01-                                 | phone                   |  |  |  |  |  |  |
| 15 | Perry, Katy        | San Diego Public Library          | CA    | West              | \$ 100                                  | email                   |  |  |  |  |  |  |
| 16 | Obama, Barack      | Chicago Public Library            | IL    | Midwes            | st \$ 1,504                             | phone                   |  |  |  |  |  |  |
| 17 | McGraw, Tim        | Nashville Public Library          | TN    | South             | \$ 448                                  | phone                   |  |  |  |  |  |  |
| 18 | John, Elton        | San Francisco Public Library      | CA    | West              | \$ 584                                  | email                   |  |  |  |  |  |  |

You now have a new Ribbon titled "Table Tools - Design." This Ribbon allows you to change the color coding of your table. By selecting "Banded Rows" the table will color every other row a

different color for easier viewing. You can also select "Banded Columns" to do the same to your columns.

|     | <b>₩) - (</b> ₩ - <u>)</u> ∰   <del>-</del>                                         |                          |                                                         |                                | 010 Class 2        | - Con | solidated S | ample Spread | dsheets - Mic | rosoft Excel |
|-----|-------------------------------------------------------------------------------------|--------------------------|---------------------------------------------------------|--------------------------------|--------------------|-------|-------------|--------------|---------------|--------------|
| -   | Name: Summarize with PivotTable<br>Remove Duplicates<br>size Table Convert to Range | Export Refresh 💥 Unlink  | <ul><li>Header</li><li>Total R</li><li>Bander</li></ul> | ow 🗌 Last Co<br>d Rows 🔲 Bande | olumn<br>d Columns |       |             |              |               |              |
| Pro | A3 Tools                                                                            | External Table Data      |                                                         | Table Style Option             | S                  |       |             |              | Table         | Styles       |
|     | no contraine                                                                        | D                        |                                                         | 0                              | D                  |       |             | -            |               | _            |
|     | Α                                                                                   | В                        |                                                         | С                              | D                  |       |             | E            |               | F            |
| 1   | Library Donors                                                                      |                          |                                                         |                                |                    |       |             |              |               |              |
| 2   |                                                                                     |                          |                                                         |                                |                    |       |             |              |               |              |
| 3   | Name 🗸                                                                              | Library                  | -                                                       | State 🗸 🗸                      | Region             | -     | Giving      | Total 🖵      | Contact       | Preference   |
| 4   | Simpson, Homer                                                                      | Springfield Public Libra | ary                                                     | IL                             | Midwes             | t     | \$          | 440          | email         |              |
| 5   | Patterson, James                                                                    | New York Public Libra    | ry                                                      | NY                             | East               |       | \$          | 1,863        | email         |              |
| 6   | Stone, Emma                                                                         | Los Angeles Public Lib   | -                                                       | CA                             | West               |       | \$          | 1 552        | nhone         |              |
| 7   | Cooper, Bradley                                                                     | Las Vegas Public Lil     | You w                                                   | vill now s                     | ee sor             | ne    | dron        | -down        | arrows        | at the       |
| 8   | Spielberg, Steven                                                                   | Los Angeles Public I     |                                                         |                                |                    |       | •           |              |               |              |
| 9   | Trump, Donald                                                                       | New Jersey Public L      | end o                                                   | f each of                      | your               | COI   | umn         | neading      | gs. Sei       | ect          |
| 10  | Winfrey, Oprah                                                                      | Chicago Public Libra     | the dr                                                  | op dowi                        | n arrov            | v n   | ext to      | o the "N     | Name"         |              |
| 11  | Lawrence, Jennifer                                                                  | Phoenix Public Libra     | Headi                                                   | ng. You                        | will se            | e t   | he or       | ntions f     | or sorti      | ing          |
| 12  | Jordan, Michael                                                                     | Chicago Public Libra     |                                                         | •                              |                    |       | •           |              |               | 0            |
| 13  | Streep, Meryl                                                                       | Boston Public Librar     | the co                                                  | olumn. Y                       | ou car             |       | loose       | to sor       | t from        | A-Z or       |
| 14  | Pitt, Brad                                                                          | New York Public Lib      | from 2                                                  | Z-A.                           |                    |       |             |              |               |              |
| 15  | Perry, Katy                                                                         | San Diego Public Libra   | iry                                                     | CA                             | west               |       | þ           | 100          | email         |              |
| 16  | Obama, Barack                                                                       | Chicago Public Library   |                                                         | IL                             | Midwes             | t     | \$          | 1,504        | phone         |              |
|     |                                                                                     |                          |                                                         |                                |                    |       |             |              | 1             |              |

|     | A3 ▼ ( <i>f</i> Mame                                | /  |                              |       |   |           |       |            |         |
|-----|-----------------------------------------------------|----|------------------------------|-------|---|-----------|-------|------------|---------|
|     | A                                                   |    | В                            | С     |   | D         |       | E          |         |
| 1   | Library Donors                                      |    |                              |       |   |           |       |            |         |
| 2   |                                                     |    |                              |       |   |           |       |            |         |
| 3   | Name                                                | Ŧ  | Library                      | State | - | Region 📮  | Givir | ng Total 🖵 | Contact |
| AZ  | Sort A to Z                                         |    | Springfield Public Library   | IL    |   | Midwest   | \$    | 440        | email   |
| X X | Sort 2 to A                                         |    | New York Public Library      | NY    |   | East      | \$    | 1,863      | email   |
|     | Sor <u>t</u> by Color                               |    | Los Angeles Public Library   | CA    |   | West      | \$    | 1,552      | phone   |
| K   | <u>C</u> lear Filter From "Name"<br>Filter by Color |    | Las Vegas Public Library     | NV    |   | Southwest | \$    | 654        | phone   |
|     | Text Filters                                        |    | Los Angeles Public Library   | CA    |   | West      | \$    | 3,597      | email   |
|     | -                                                   | ρ  | New Jersey Public Library    | NJ    |   | East      | \$    | 1,444      | email   |
|     | ·····⊋ (Select All)                                 | ~  | Chicago Public Library       | IL    |   | Midwest   | \$    | 556        | phone   |
|     | Carell, Steve                                       |    | Phoenix Public Library       | AZ    |   | Southwest | \$    | 2,490      | email   |
|     | Clooney, George                                     |    | Chicago Public Library       | IL    |   | Midwest   | \$    | 517        | phone   |
|     | Cooper, Bradley                                     |    | Boston Public Library        | MA    |   | East      | \$    | 1,119      | email   |
|     | Ditka, Mike                                         |    | New York Public Library      | NY    |   | East      | \$    | 1,614      | phone   |
|     | ✓ Fallon, Jimmy<br>✓ Gaga, Lady                     |    | San Diego Public Library     | CA    |   | West      | \$    | 100        | email   |
|     | Gates, Bill                                         | ~  | Chicago Public Library       | IL    |   | Midwest   | \$    | 1,504      | phone   |
|     | OK Cancel                                           |    | Nashville Public Library     | TN    |   | South     | \$    | 448        | phone   |
|     | Cunter                                              | .: | San Francisco Public Library | CA    |   | West      | \$    | 584        | email   |
| 19  | Spielberg, Steven                                   |    | Los Angeles Public Library   | CA    |   | West      | \$    | 3,597      | email   |
| 20  | Ditka, Mike                                         |    | Chicago Public Library       | IL    |   | Midwest   | \$    | 1,873      | email   |

|    | Α                | В                        |          | С           | D         |        | E       |         |
|----|------------------|--------------------------|----------|-------------|-----------|--------|---------|---------|
| 1  | Library Donors   |                          |          |             |           |        |         |         |
| 2  |                  |                          |          |             |           |        |         |         |
| 3  | Name 💷           | _ibrary                  | <b>T</b> | State 📮     | Region 🖵  | Giving | Total 📮 | Contact |
| 4  | Carell, Steve    | San Erancisco Public Lil | brary    | CA          | West      | \$     | 538     | phone   |
| 5  | Clinton, Hillary | New York Public Library  |          | NY          | East      | \$     | 351     | email   |
| 6  | Clooney, George  | Lexington Public Libr    |          |             | dwest     | \$     | 1,200   | phone   |
| 7  | Cooper, Bradley  | Las vegas Public Lib     |          | ll notice a | uthwest   | \$     | 654     | phone   |
| 8  | Degeneres, Ellen | Los Angeles Public L     | ttle ar  | row         | est       | \$     | 2,037   | phone   |
| 9  | Ditka, Mike      | Chicago Public Librar ir | ndicat   | ing that    | dwest     | \$     | 1,873   | email   |
| 10 | Fallon, Jimmy    | Brooklyn Public Libra th | his col  | lumn has    | ist       | \$     | 1,456   | email   |
| 11 | Gaga, Lady       | Los Angeles Public L b   | een s    | orted.      | est       | \$     | 1,101   | phone   |
| 12 | Gates, Bill      | Seattle Public Library   |          |             | rthwest   | \$     | 1,488   | email   |
| 13 | Gosling, Ryan    | Los Angeles Public Libra | ary      | CA          | West      | \$     | 1,176   | email   |
| 14 | John, Elton      | San Francisco Public Lil | brary    | CA          | West      | \$     | 584     | email   |
| 15 | Jordan, Michael  | Chicago Public Library   |          | IL          | Midwest   | \$     | 517     | phone   |
| 16 | Keith, Toby      | Houston Public Library   |          | ТΧ          | Southwest | \$     | 346     | email   |
| 17 | King, Stephen    | Augusta Public Library   |          | ME          | Northeast | \$     | 291     | email   |

In addition to sorting, you can use Excel 2010 to filter out data from your table in order to leave just the data you need. For instance, in this example, you can filter out all library donors except those who donated to the Chicago Public Library:

|    | А                  |         | В                                                   | С           | D             | E        |         |         |
|----|--------------------|---------|-----------------------------------------------------|-------------|---------------|----------|---------|---------|
| 1  | Library Donors     |         |                                                     |             |               |          |         |         |
| 2  |                    |         |                                                     |             |               |          |         |         |
| 3  | Name               | -       | Library                                             | State 🕞     | Region 🖵      | Giving   | Total 星 | Contact |
| 4  | Simpson, Homer     | ₽↓      | Sort A to Z                                         | ΪL          | Midwest       | \$       | 440     | email   |
| 5  | Patterson, James   | Z<br>A↓ | S <u>o</u> rt Z to A                                | NY          | East          | \$       | 1,863   | email   |
| 6  | Stone, Emma        |         | Sor <u>t</u> by Color                               | CA          | West          | \$       | 1,552   | phone   |
| 7  | Cooper, Bradley    | K       | <u>Clear Filter From "Library"</u>                  | NV          | Southwest     | \$       | 654     | phone   |
| 8  | Spielberg, Steven  |         | Filter by Color                                     |             | 14/           | · .      | 0.507   | email   |
| 9  | Trump, Donald      |         |                                                     | •           | cking the dr  | •        |         | email   |
| 10 | Winfrey, Oprah     |         |                                                     | arrow in th | ne "Library"  | column   |         | phone   |
| 11 | Lawrence, Jennifer |         | Celect All                                          |             |               |          |         | email   |
| 12 | Jordan, Michael    |         | Augusta Public Library                              | Uncheck "   | (Select All)" | to clear | out     | phone   |
| 13 | Streep, Meryl      |         | Boston Public Library                               | all checkm  | arks.         |          |         | email   |
| 14 | Pitt, Brad         |         | Chicago Public Library                              |             |               |          |         | phone   |
| 15 | Perry, Katy        |         | Houston Public Library     Las Vegas Public Library | Check "Chi  | icago Public  | Library' | ' and 📘 | email   |
| 16 | Obama, Barack      |         | Lexington Public Library                            | click OK.   | -             | -        |         | phone   |
| 17 | McGraw, Tim        |         | Los Angeles Public Library                          |             |               |          |         | phone   |
| 18 | John, Elton        |         | OK Cancel                                           | CA          | vvest         | <b>þ</b> | 584     | email   |
| 19 | Spielberg, Steven  |         | Canter .                                            | CA          | West          | \$       | 3,597   | email   |
| 20 | Ditka, Mike        |         | Chicago Public Library                              | ΊL          | Midwest       | \$       | 1,873   | email   |

Only the donors for the Chicago Public Library remain – the others have been filtered out. You will notice a filter icon now appears next to the drop-down arrow by the column heading.

|    | А               | В                      | С          | D          | E              | F                  |
|----|-----------------|------------------------|------------|------------|----------------|--------------------|
| 1  | Library Donors  |                        |            |            |                |                    |
| 2  |                 |                        |            |            |                |                    |
| 3  | Name 🔽          | Library                | 📕 S:ate    | 🗸 Region 📮 | Giving Total 🖵 | Contact Preference |
| 10 | Winfrey, Oprah  | Chicago Public Library | <u>ب</u> و | Midwest    | \$ 556         | phone              |
| 12 | Jordan, Michael | Chicago Public Library | IL         | Midwest    | \$ 517         | phone              |
| 16 | Obama, Barack   | Chicago Public Library | IL         | Midwest    | \$ 1,504       | phone              |
| 20 | Ditka, Mike     | Chicago Public Library | IL         | Midwest    | \$ 1,873       | email              |
| 27 | Murray, Bill    | Chicago Public Library | IL         | Midwest    | \$ 2,640       | email _            |
| 37 |                 |                        |            |            |                |                    |
| 38 |                 |                        |            |            |                |                    |
| 39 |                 |                        |            |            |                |                    |

You can clear a filter by selecting the column heading, then "Clear" from the Sort & Filter section of the Data ribbon; or, you can click the column heading drop-down arrow and select the option to clear the filter.

| 🗶   屋          | - 🔊 • (° • 🛕 🎲   -                                              |                        |                                                         |      | Table Tools | Excel 2010 Class | 2 - Consolidated Sam                                    | ple Spreadshe          |
|----------------|-----------------------------------------------------------------|------------------------|---------------------------------------------------------|------|-------------|------------------|---------------------------------------------------------|------------------------|
| File           | Home Insert Page                                                | e Layout               | Formulas Data Review                                    | View | Design      | _                |                                                         |                        |
| From<br>Access | From From From Other<br>web Text Sources C<br>Get External Data | Existing<br>Connection | Refresh Z                                               |      | Filter      | Text to F        | Remove Data Cou<br>uplicates Validation +<br>Data Tools | nsolidate Wha<br>Analy |
|                | B3 <b>▼</b> ( <i>f</i> <sub>x</sub>                             | Library                |                                                         |      |             |                  |                                                         |                        |
|                | А                                                               |                        | В                                                       |      | С           | D                | E                                                       |                        |
| 1              | Library Donors                                                  |                        |                                                         |      |             |                  |                                                         |                        |
| 2              |                                                                 |                        |                                                         |      |             |                  |                                                         |                        |
| 3              | Name                                                            |                        | Library                                                 | ्र   | state 🖵     | Region 🖵         | Giving Total 🗸                                          | Contact                |
| 10             | Winfrey, Oprah                                                  | ₽↓                     | Sort A to Z                                             |      |             | Midwest          |                                                         | phone                  |
| 12             | Jordan, Michael                                                 | Z↓                     | Sort Z to A                                             |      | IL          | Midwest          | \$ 517                                                  | phone                  |
| 16             | Obama, Barack                                                   | _                      | Sor <u>t</u> by Color                                   | •    | IL          | Midwest          | \$ 1,504                                                | phone                  |
| 20             | Ditka, Mike                                                     | ¥                      | Clear Filter From "Library"                             |      | IL          | Midwest          | \$ 1,873                                                | email                  |
| 27             | Murray, Bill                                                    |                        | F <u>i</u> lter by Color                                | Þ    | IL          | Midwest          | \$ 2,640                                                | email                  |
| 37             | -                                                               |                        | Text <u>F</u> ilters                                    | •    |             |                  |                                                         |                        |
| 38             |                                                                 |                        | Search                                                  | ٩    |             |                  |                                                         |                        |
| 39             |                                                                 | <b>V</b>               | (Select All)                                            | ^    |             |                  |                                                         |                        |
| 40             |                                                                 |                        |                                                         | =    |             |                  |                                                         |                        |
| 41             |                                                                 |                        | Brooklyn Public Library                                 |      |             |                  |                                                         |                        |
| 42             |                                                                 |                        | Chicago Public Library     Houston Public Library       |      |             |                  |                                                         |                        |
| 43             |                                                                 |                        | Las Vegas Public Library                                |      |             |                  |                                                         |                        |
| 44<br>45       |                                                                 |                        | Lexington Public Library     Los Angeles Public Library |      |             |                  |                                                         |                        |
| 45             |                                                                 |                        |                                                         | ~    |             |                  |                                                         |                        |
| 40             |                                                                 |                        | ОК Са                                                   | ncel |             |                  |                                                         |                        |
| 48             |                                                                 |                        |                                                         | .;   |             |                  |                                                         |                        |
| .0             |                                                                 |                        |                                                         |      | I           |                  |                                                         |                        |

# **Conditional Formatting – Top/Bottom Rules**

Excel 2010 offers conditional formatting options that highlight data that meet criteria that you have set. For example, it might be helpful to have Excel highlight library donors that give more than average.

|   | File  | Home Insert Page Layout | Formulas Data Review View    |                  |           |                      |                                                                                                    |                         |
|---|-------|-------------------------|------------------------------|------------------|-----------|----------------------|----------------------------------------------------------------------------------------------------|-------------------------|
|   | Ĉ     | 从 Cut Arial             | · 10 · A A ■ = = ≫··         | Wrap Text        | Custom    | ¥                    |                                                                                                    | Σ AutoSui               |
| P | Paste |                         | ≞· <mark>୬·▲</mark> · ≣≣≣‡‡‡ | 📲 Merge & Center | \$ ~ %    | • •.0 .00<br>•.• •.0 | Conditional<br>Formatting variation of the second second seco | Insert Delete Format    |
|   |       | Clipboard 🕞 Fon         | t 🗔 Alignmen                 | it               | ra Numb   | er 🖓                 |                                                                                                    | Cells                   |
|   |       | E1 • f_x                |                              |                  |           |                      | Highlight Cells Rules >                                                                                                    |                         |
|   |       | А                       | В                            | С                | D         | E                    | Top/Bottom Rules                                                                                                    | 10 <u>T</u> op 10 Items |
|   | 1     | Library Donors          |                              |                  |           |                      |                                                                                                    |                         |
|   | 2     |                         |                              |                  |           |                      | Data Bars                                                                                                    | Тор 10 %                |
|   | 3     | Name 🗸                  | Library 🗸                    | State 🖵          | Region 星  | Giving 1             |                                                                                                    |                         |
|   | 4     | Simpson, Homer          | Springfield Public Library   | IL I             | Midwest   | \$                   | Color Scales >                                                                                                    | Bottom 10 Items         |
|   | 5     | Patterson, James        | New York Public Library      | NY               | East      | \$                   |                                                                                                    | Dettern 10 %            |
| ( | 6     | Stone, Emma             | Los Angeles Public Library   | CA               | West      | \$                   | Icon Sets                                                                                                    | Bottom 10 %             |
|   | 7     | Cooper, Bradley         | Las Vegas Public Library     | NV               | Southwest | \$                   | 📑 New Rule                                                                                                    | Above Average           |
| 1 | 8     | Spielberg, Steven       | Los Angeles Public Library   | CA               | West      | \$                   | : 🕑 <u>C</u> lear Rules →                                                                                                    | <u> </u>                |
| 1 | 9     | Trump, Donald           | New Jersey Public Library    | NJ               | East      | \$                   | Manage <u>R</u> ules                                                                                                    | Below Average           |
| 1 | 10    | Winfrey, Oprah          | Chicago Public Library       | IL I             | Midwest   | \$                   | 556 phone                                                                                                    |                         |
| 1 | 11    | Lawrence, Jennifer      | Phoenix Public Library       | AZ S             | Southwest | \$                   | 2,490 email                                                                                                    | More Rules              |
| 1 | 12    | Jordan, Michael         | Chicago Public Library       | IL I             | Midwest   | \$                   | 517 phone                                                                                                    |                         |
| 1 | 13    | Streep, Meryl           | Boston Public Library        | MA               | East      | \$                   | 1,119 email                                                                                                    |                         |
| 1 | 14    | Pitt, Brad              | New York Public Library      | NY               | East      | \$                   | 1,614 phone                                                                                                    |                         |
|   |       | L                       |                              | 1 a              |           |                      | i sa li su                                                                                                    |                         |

Start by highlighting the column to which you wish to apply conditional formatting. Then, on the Home ribbon, select "Conditional Formatting," "Top/Bottom Rules," and finally, "Above Average."

|    | A                 |                             | В                                                                    |      | С   | D         |       | E          |           |
|----|-------------------|-----------------------------|----------------------------------------------------------------------|------|-----|-----------|-------|------------|-----------|
| 1  | Library Donors    |                             |                                                                      |      |     |           |       |            |           |
| 2  |                   |                             |                                                                      |      |     |           |       |            |           |
| 3  | Name              | 🖵 Library                   |                                                                      | Stat | e 🔽 | Region 🖵  | Givir | ng Total 🖵 | Contact P |
| 4  | Simpson, Homer    | Springfie                   | ld Public Library                                                    | IL   |     | Midwest   | \$    | 440        | email     |
| 5  | Patterson, James  | New York                    | Public Library                                                       | NY   |     | East      | \$    | 1,863      | email     |
| 6  | Stone, Emma       | Above Average               |                                                                      | 2 🗙  |     | West      | \$    | 1,552      | phone     |
| 7  | Cooper, Bradley   | Format cells that are AB    | OVE AVERAGE:                                                         |      |     | Southwest | \$    | 654        | phone     |
| 8  | Spielberg, Stever | for the selected range with | selected range with Green Fill with Dark Green Text                  |      |     | West      | \$    | 3,597      | email     |
| 9  | Trump, Donald     | for the selected range with | Light Red Fill with Dark Red Text                                    |      |     | East      | \$    | 1,444      | email     |
| 10 | Winfrey, Oprah    |                             | Yellow Fill with Dark Yellow Text<br>Green Fill with Dark Green Text |      |     | Midwest   | \$    | 556        | phone     |
| 11 | Lawrence, Jennife | er Phoenix i                | Liste Ded Cill                                                       | 2    |     | Southwest | \$    | 2,490      | email     |
| 12 | Jordan, Michael   | Chicago                     |                                                                      |      |     | Midwest   | \$    | 517        | phone     |
| 13 | Streep, Meryl     | Boston P                    | ublic Library                                                        | MA   |     | East      | \$    | 1,119      | email     |
| 14 | Pitt, Brad        | New York                    | Public Library                                                       | NY   |     | East      | \$    | 1,614      | phone     |

You will then be prompted choose how Excel will highlight the cells that meet the "above average" criterion. In this case, a green fill with dark green text marks the big library donors. Note that that these changes can be easily undone using the "Clear Rules" option on the "Conditional Formatting" menu.

### **Conditional Formatting – Data Bars**

Excel 2010 allows you to display graphical representations of numerical data. Adding colored data bars in this example makes it easy to see who is donating the most and least. Select the column you wish to format, select "Conditional Formatting," then "Data Bars," and finally the style and color of fill you want to use on your data bars.

| File     | Home Insert Page Layout                                                                                                    | Formulas Data Review View             |               |                     |                      |            |                         |                |           |
|----------|----------------------------------------------------------------------------------------------------|---------------------------------------|---------------|---------------------|----------------------|------------|-------------------------|----------------|-----------|
| Ê        | 🖌 Cut Arial                                                                                                    | · 10 · A A → = = = ≫··                | Wrap Text     | Custom              | *                    | 5          |                         | <b>H</b>       | Σ         |
| Paste    | B I U -                                                                                                    |                                       | Merge & Cente | s - %               | • •.0 .00<br>.00 →.0 | Condition  |                         | Insert Delet   | te Format |
| *        | Image: Second state     Image: Second state       Image: Second state     Image: Second state       Clipboard     Image: Second state |                                       |               | 5 Numb              |                      | Formattin  | g 🕶 as Table 👻 Styles 👻 | Cell           |           |
|          | E1 - fx                                                                                                    | e a raganca                           |               |                     |                      | <u> </u>   | ighlight Cells Rules 🕨  |                |           |
|          | A                                                                                                    | В                                     | С             | D                   | E                    |            |                         |                | G         |
| 1        | Library Donors                                                                                                    | 2                                     | Ū             | 5                   |                      |            | op/Bottom Rules →       |                |           |
| 2        |                                                                                                    |                                       |               |                     |                      |            | ata Bars 🕨 🕨            | Gradient Fil   | I         |
| 3        | Name 🗸                                                                                                    | Libron                                | State 🖵       | Dogion -            | Civing I             |            | dia Dais                |                |           |
| 4        | Simpson, Homer                                                                                                    | Library<br>Springfield Public Library |               | Region -<br>Midwest | Giving 1<br>\$       | 📑 c        | olor Scales             |                |           |
| 5        | Patterson, James                                                                                                    | New York Public Library               |               | East                | \$                   |            |                         |                |           |
| 6        | Stone, Emma                                                                                                    | Los Angeles Public Library            |               | West                | φ<br>\$              | Ic Ic      | ion Sets 🔹 🕨            | Solid Fill     | _         |
| 7        | Cooper, Bradley                                                                                                    | Las Vegas Public Library              |               | Southwest           | -                    | <u>Nev</u> | v Rule                  |                |           |
| 8        | Spielberg, Steven                                                                                                    | Los Angeles Public Library            |               | West                | \$                   |            | ar Rules 🕨 🕨            |                |           |
| 9        | Trump, Donald                                                                                                    | New Jersey Public Library             |               | East                | \$                   | 📑 Mar      | nage <u>R</u> ules      |                |           |
| 10       | Winfrey, Oprah                                                                                                    | Chicago Public Library                | IL            | Midwest             | \$                   | 556        | phone                   | <u>M</u> ore F | Rules     |
| 11       | Lawrence, Jennifer                                                                                                    | Phoenix Public Library                | AZ            | Southwest           | \$                   | 2,490      | email                   |                |           |
| 12       | Jordan, Michael                                                                                                    | Chicago Public Library                | IL            | Midwest             | \$                   | 517        | phone                   |                |           |
| 13       | Streep, Meryl                                                                                                    | Boston Public Library                 | MA            | East                | \$                   | 1,119      | email                   |                |           |
| 14       | Pitt, Brad                                                                                                    | New York Public Library               | NY            | East                | \$                   | 1,614      | phone                   |                |           |
| 15       | Perry, Katy                                                                                                    | San Diego Public Library              | CA            | West                | \$                   | 100        | email                   |                |           |
| 16       | Obama, Barack                                                                                                    | Chicago Public Library                |               | Midwest             |                      | 1,504      | phone                   |                |           |
| 17       | McGraw, Tim                                                                                                    | Nashville Public Library              |               | South               | \$                   | 448        | phone                   |                |           |
| 18       | John, Elton                                                                                                    | ,                                     |               | West                | \$                   | 584        | email                   |                |           |
| 19       | Spielberg, Steven                                                                                                    | Los Angeles Public Library            |               | West                |                      | 3,597      |                         |                |           |
| 20       | Ditka, Mike                                                                                                    | Chicago Public Library                |               | Midwest             |                      | 1,873      |                         |                |           |
| 21       |                                                                                                    | Sacramento Public Library             |               | West                | \$                   | 695        | phone                   |                |           |
| 22       | Gosling, Ryan                                                                                                    | Los Angeles Public Library            |               | West                |                      | 1,176      | 1                       |                |           |
| 23       | Keith, Toby                                                                                                    | Houston Public Library                |               | Southwest           | _                    | 346        | email                   |                |           |
| 24       | Williams, Brian                                                                                                    | New York Public Library               |               | East                |                      | 3,536      |                         |                |           |
| 25       | Gaga, Lady                                                                                                    | Los Angeles Public Library            |               | West                |                      | 1,101      | phone                   |                |           |
| 26       | Potter, Harry                                                                                                    | Palatine Public Library               |               | Midwest             |                      | 1,376      | owl                     |                |           |
| 27       | Murray, Bill                                                                                                    | Chicago Public Library                |               | Midwest             |                      | 2,640      | email                   |                |           |
| 28       | Fallon, Jimmy                                                                                                    | Brooklyn Public Library               |               | East                |                      | 1,456      |                         |                |           |
| 29<br>30 | Degeneres, Ellen                                                                                                    | Los Angeles Public Library            |               | West                |                      | 2,037      | phone                   |                |           |
|          | Carell, Steve                                                                                                    | San Francisco Public Library          |               | West                | \$<br>\$             | 538<br>291 | phone                   |                |           |
| 31       | King, Stephen                                                                                                    | Augusta Public Library                |               | Northeast           | φ                    | 291        | email                   |                |           |

## **Conditional Formatting - Highlight Cells Rules**

Another helpful feature of Conditional Formatting is the option to search for duplicate values. If you wanted to search through the list of donors to make sure you haven't accidentally listed somebody twice, you can select the "Name" column, then "Conditional Formatting," "Highlight Cell Rules," and finally "Duplicate Values."

| 🗶   🔓 | ∎ •7 • (≅ -   =                    |                               | _             | Table Tools  |                    | Excel Intermediate - Samp     | le Spreadsheets - Microsoft Excel |
|-------|------------------------------------|-------------------------------|---------------|--------------|--------------------|-------------------------------|-----------------------------------|
| File  | Home Insert Page Layout            | Formulas Data Review View     | Developer     | Design       |                    |                               |                                   |
|       | 👗 Cut Calibri                      | · 11 · A A A ≡ ≡ ■ ≫··        | 📑 Wrap Text   | General      | *                  | Normal                        | Bad Good                          |
| Paste | Gopy -<br>Gopy -<br>Format Painter | · <u>≫</u> · <u>A</u> · ⋿≡∃∉≇ | 📲 Merge & Cen | ter - \$ - % | ◆.0 .00<br>.00 →.0 | Conditional Format Check      | Cell Explanatory Input            |
| Ť     | Clipboard 🕞 Fon                    | t 🖬 Alignmer                  | nt            | S Numb       | er G               | Formatting v as Table v       |                                   |
|       | A3 🔹 🧑 🏂                           | Name                          |               |              |                    | Highlight Cells Rules         | Greater Than                      |
|       | А                                  | В                             | С             | D            | E                  | 10 <u>T</u> op/Bottom Rules → | Less Than                         |
| 3     | Name 🗸                             | Library 🚽                     | State 🗖       | Region 🖃     | Giving 1           |                               |                                   |
| 4     | Simpson, Homer                     | Springfield Public Library    | IL            | Midwest      | \$                 |                               | <u>B</u> etween                   |
| 5     | Patterson, James                   | New York Public Library       | NY            | East         | \$                 |                               |                                   |
| 6     | Stone, Emma                        | Los Angeles Public Library    | CA            | West         | \$                 | Color <u>S</u> cales →        | Equal To                          |
| 7     | Cooper, Bradley                    | Las Vegas Public Library      | NV            | Southwest    | \$                 |                               |                                   |
| 8     | Spielberg, Steven                  | Los Angeles Public Library    | CA            | West         | \$                 | Icon Sets                     | ab <u>T</u> ext that Contains     |
| 9     | Trump, Donald                      | New Jersey Public Library     | NJ            | East         | \$                 | New Rule                      |                                   |
| 10    | Winfrey, Oprah                     | Chicago Public Library        | IL            | Midwest      | \$                 | Clear Rules                   | A Date Occurring                  |
| 11    | Lawrence, Jennifer                 | Phoenix Public Library        | AZ            | Southwest    | \$                 | Manage <u>R</u> ules          | Duplicate Values                  |
| 12    | Jordan, Michael                    | Chicago Public Library        | IL            | Midwest      | \$                 | 517 phone                     |                                   |
| 13    | Streep, Meryl                      | Boston Public Library         | MA            | East         | \$                 | 1,119 email                   | More Rules                        |
| 14    | Pitt, Brad                         | New York Public Library       | NY            | East         | \$                 | 1,614 phone                   |                                   |
|       | Las 1.4 1                          | In                            |               |              | *                  |                               |                                   |

You can then select how you want Excel to mark the duplicates.

|    | А                  | В                                   | С                    | D         | E              | F           |
|----|--------------------|-------------------------------------|----------------------|-----------|----------------|-------------|
| 1  | Library Donors     |                                     |                      |           |                |             |
| 2  |                    |                                     |                      |           |                |             |
| 3  | Name 🗸 🗸           | Library 🔽                           | State 🕞              | Region 星  | Giving Total 星 | Contact Pre |
| 4  | Simpson, Homer     | Springfield Public Library          | IL                   | Midwest   | \$ 440         | email       |
| 5  | Patterson, James   | New York Public Library             | NY                   | East      | \$ 1,863       | email       |
| 6  | Stone, Emma        | Los Duplicate Values                |                      | 2 🛛 .     | \$ 1,552       | phone       |
| 7  | Cooper, Bradley    | Las                                 |                      | west      | \$ 654         | phone       |
| 8  | Spielberg, Steven  | Los                                 |                      |           | \$ 3,597       | email       |
| 9  | Trump, Donald      | New Duplicate Values with Light Red | Fill with Dark Red T | ext 💌     | \$ 1,444       | email       |
| 10 | Winfrey, Oprah     | Chic                                | ок Са                | ancel est | \$ 556         | phone       |
| 11 | Lawrence, Jennifer | Pho                                 |                      | west      | \$ 2,490       | email       |
| 12 | Jordan, Michael    | Chicago Public Library              | IL                   | Midwest   | \$ 517         | phone       |
| 13 | Streep, Meryl      | Boston Public Library               | MA                   | East      | \$ 1,119       | email       |
| 14 | Pitt, Brad         | New York Public Library             | NY                   | East      | \$ 1,614       | phone       |
| 15 | Perry, Katy        | San Diego Public Library            | CA                   | West      | \$ 100         | email       |
| 16 | Obama, Barack      | Chicago Public Library              | IL                   | Midwest   | \$ 1,504       | phone       |
| 17 | McGraw, Tim        | Nashville Public Library            | TN                   | South     | \$ 448         | phone       |
| 18 | John, Elton        | San Francisco Public Library        | CA                   | West      | \$ 584         | email       |
| 19 | Spielberg, Steven  | Los Angeles Public Library          | CA                   | West      | \$ 3,597       | email       |
| 20 | Ditka, Mike        | Chicago Public Library              | IL                   | Midwest   | \$ 1,873       | email       |

You can manually remove duplicates or use Excel's automated feature for removing duplicates. To use Excel's automated Remove Duplicates feature, make sure your table is selected, then click the "Design" contextual ribbon, "Remove Duplicates," and "Unselect All." **Selecting "Unselect All" is important so that Excel does not remove duplicates from any column other than the one you select** – in this case, the "Name" column. Click OK.

|                 | I ♥ ▼ (≧ ▼ 🗋 🖨   <del>↓</del><br>Home Insert Page Lavout | Formulas Data Review Vi     |                                                                                                 | Excel Intermediat                 | te - Sample Spreadshe | eets - Microsoft Excel |  |
|-----------------|----------------------------------------------------------|-----------------------------|-------------------------------------------------------------------------------------------------|-----------------------------------|-----------------------|------------------------|--|
| File<br>Table N | Name: 🖼 Summarize with PivotTabl                         | e 🕎 🚰 Properties            | Header Row                                                                                      | ] First Column                    |                       |                        |  |
| Table2          | size Table                                               | Export Refresh              | Total Row Banded Rows                                                                           | ] Last Column<br>] Banded Columns |                       |                        |  |
| Pro             | perties Tools                                            | External Table Data         | Table Style                                                                                     | Options                           | -                     | Table Styles           |  |
|                 | A4 ▼ ( <i>f</i> <sub>x</sub> Simpso                      | on, Homer                   |                                                                                                 |                                   |                       |                        |  |
|                 | A                                                        | В                           | С                                                                                               | D                                 | E                     | F                      |  |
| 1               | Library Donors                                           |                             |                                                                                                 |                                   |                       |                        |  |
| 2               |                                                          |                             |                                                                                                 |                                   |                       |                        |  |
| 3               | Name 🔽                                                   | Library                     | 🖵 State 🛛 🖵                                                                                     | Region 🖃                          | Giving Total 🚽        | Contact Preference 🗸   |  |
| 4               | Simpson, Homer                                           | Springfield Public Library  | IL                                                                                              | Midwest                           | \$ 440                | email                  |  |
| 5               | Patterson, James                                         | New York Public Library     | NY                                                                                              | East                              | \$1,863               | email                  |  |
| 6               | Stone, Emma                                              | Los Ar Remove Duplicates    |                                                                                                 |                                   | ? 🔀 1,552             | phone                  |  |
| 7               | Cooper, Bradley                                          |                             | as Ve To delete duplicate values, select one or more columns that contain duplicates. 654 phone |                                   |                       |                        |  |
| 8               | Spielberg, Steven                                        |                             | lect All                                                                                        | 🗹 My data hi                      |                       | email                  |  |
| 9<br>10         | Trump, Donald                                            | New Je                      |                                                                                                 |                                   | 1,444                 | email                  |  |
| 11              | Winfrey, Oprah<br>Lawrence, Jennifer                     | Chicag estamo<br>Phoen Name |                                                                                                 |                                   | ▲ 556<br>2,490        | phone<br>email         |  |
| 12              | Jordan, Michael                                          | Chicac Chica                |                                                                                                 |                                   | 517                   | phone                  |  |
|                 | Streep, Meryl                                            | Bostor Region               |                                                                                                 |                                   | 1.119                 | email                  |  |
|                 | Pitt, Brad                                               | New Ye Giving Total         |                                                                                                 |                                   |                       | phone                  |  |
|                 | Perry, Katy                                              | San Di                      |                                                                                                 |                                   | 100                   | email                  |  |
| 16              | Obama, Barack                                            | Chicag                      |                                                                                                 | ОК                                | Cancel 1,504          | phone                  |  |
| 17              | McGraw, Tim                                              | Nashville Public Library    | 1 IN                                                                                            | South                             | <del>ک</del> 448      | ,<br>phone             |  |
| 18              | John, Elton                                              | San Francisco Public Libra  | ary CA                                                                                          | West                              | \$ 584                | email                  |  |
|                 | Spielberg, Steven                                        | Los Angeles Public Librar   | <b>,</b>                                                                                        | West                              | \$ 3,597              | email                  |  |
| 20              | Ditka, Mike                                              | Chicago Public Library      | IL                                                                                              | Midwest                           | \$ 1,873              | email                  |  |
| 21              | Schwarzenegger, Arnold                                   | Sacramento Public Library   | CA                                                                                              | West                              | \$ 695                | phone                  |  |

The duplicate donor has been removed.

| 3  | Name               | Library 🚽                      | State           | 🖵 Region 🖵               | Givin | g Total 星 | Contact Preference 🗸 |
|----|--------------------|--------------------------------|-----------------|--------------------------|-------|-----------|----------------------|
| 4  | Simpson, Homer     | Springfield Public Library     | IL              | Midwest                  | \$    | 440       | email                |
| 5  | Patterson, James   | New York Public Library        | NY              | East                     | \$    | 1,863     | email                |
| 6  | Stone, Emma        | Los Angeles Public Library     | CA              | West                     | \$    | 1,552     | phone                |
| 7  | Cooper, Bradley    | Las Vegas Public Library       | NV              | Southwest                | \$    | 654       | phone                |
| 8  | Spielberg, Steven  | Los Angeles Public Library     | CA              | West                     | \$    | 3,597     | email                |
| 9  | Trump, Donald      | New Jersey Public Library      | NJ              | East                     | \$    | 1,444     | email                |
| 10 | Winfrey, Oprah     | Chicago Microsoft Excel        |                 |                          | X     | 556       | phone                |
| 11 | Lawrence, Jennifer | Phoenix I                      |                 |                          |       | 2,490     | email                |
| 12 | Jordan, Michael    | Chicago 1 duplicate values for | ound and remove | ed; 32 unique values rem | nain. | 517       | phone                |
| 13 | Streep, Meryl      | Boston P                       | ОК              |                          |       | 1,119     | email                |
| 14 | Pitt, Brad         | New York                       |                 |                          |       | 1,614     | phone                |
| 15 | Perry, Katy        | San Diego Public Library       | CA              | West                     | \$    | 100       | email                |
| 16 | Obama, Barack      | Chicago Public Library         | IL              | Midwest                  | \$    | 1,504     | phone                |
| 17 | McGraw, Tim        | Nashville Public Library       | TN              | South                    | \$    | 448       | phone                |

## Adding a Total Row

You can easily add a Total row to your table by checking the "Total Row" option on the Table Tools-Design contextual ribbon.

| 🔇 🛃 🍠 • (° • 🞑 🎒 I =                                                                                                    |                           | Table Tools               | cel 2010 Class 2                              | - Consolidated | Sample Sprea | dsheets - Micros | oft Excel   |
|----------------------------------------------------------------------------------------------------|---------------------------|---------------------------|-----------------------------------------------|----------------|--------------|------------------|-------------|
| File Home Insert Page Layout                                                                                                    | Formulas Data Review View | w Design                  |                                               |                |              |                  |             |
| Table Name:     Image: Summarize with PivotTable       Table1     Image: Summarize with PivotTable       Image: Resize Table     Image: Summarize with PivotTable | Export Refresh            | Total Row     Danueu Rows | First Column<br>Last Column<br>Banded Columns |                |              |                  |             |
| Properties Tools                                                                                                    | External Table Data       | Table Style O             | ptions                                        |                |              | Table Styl       | 25          |
| Name                                                                                                    | ↓ Library                 |                           | - Region                                      | Givin          | n Total 🗔    | Contact P        | eference    |
| 30 Carell, Steve                                                                                                    | San Francisco Public Lib  |                           | West                                          | \$             | _            | phone            | choronice [ |
| 31 King, Stephen                                                                                                    | Augusta Public Library    | ME                        | Northea                                       | ast \$         | 291          | email            |             |
| 32 Tatum, Channing                                                                                                    | Atlanta Public Library    | GA                        | South                                         | \$             | 420          | phone            |             |
| 33 Clooney, George                                                                                                    | Lexington Public Library  | KY                        | Midwes                                        | st \$          | 1,200        | phone            |             |
| 34 Gates, Bill                                                                                                    | Seattle Public Library    | WA                        | Northwe                                       | est \$         | 1,488        | email            |             |
| 35 Clinton, Hillary                                                                                                    | New York Public Library   | NY                        | East                                          | \$             | 351          | email            |             |
| 36 Woods, Tiger                                                                                                    | Miami Public Library      | FL                        | South                                         | \$             | 86           | email            |             |
| 37 Total                                                                                                    |                           |                           |                                               |                |              | v                | 3           |
| 38                                                                                                    |                           |                           | No                                            |                |              |                  |             |
| 39                                                                                                    |                           |                           |                                               | erage<br>unt   |              |                  |             |
| 40                                                                                                    |                           |                           |                                               | unt Number:    | 3            |                  |             |
| 41                                                                                                    |                           |                           | Ma                                            |                |              |                  |             |
| 42                                                                                                    |                           |                           | Mir                                           |                |              |                  |             |
| 12                                                                                                    |                           |                           | Su                                            | m              |              |                  |             |

Once the Total row is in place, click in the cell where you want a total to appear and a dropdown arrow will appear. Select whether you want Excel to calculate a sum, an average, minimum, maximum, etc.

| 30                         | Ellen Degeneres | Los Angeles Public Library   | CA | West      | 4 | 1 \$ | 2,037.28  | phone                                                                     |      |
|----------------------------|-----------------|------------------------------|----|-----------|---|------|-----------|---------------------------------------------------------------------------|------|
| 31                         | Steve Carell    | San Francisco Public Library | CA | West      | 2 | 2 \$ | 538.60    | phone                                                                     |      |
| 32                         | Stephen King    | Augusta Public Library       | ME | Northeast | 1 | L \$ | 291.84    | email                                                                     |      |
| 33                         | Stephenie Meyer | Forks Public Library         | WA | Northwest | 4 | I \$ | 420.00    | phone                                                                     |      |
| 34                         | George Clooney  | San Francisco Public Library | CA | West      | 3 | 8 \$ | 1,200.80  | phone                                                                     |      |
| 35                         | Bill Gates      | Medina Public Library        | WA | Northwest | 2 | 2 \$ | 1,488.80  | email                                                                     |      |
| 36                         | Hillary Clinton | New York Public Library      | NY | East      | 1 | L \$ | 351.00    | email                                                                     |      |
| 37                         | Tim Burton      | San Francisco Public Library | CA | West      | 5 | 5 \$ | 613.20    | phone                                                                     |      |
| 38                         | Tiger Woods     | Sacramento Public Library    | FL | South     | 3 | 8 \$ | 86.50     | email                                                                     |      |
| 39                         | Total           |                              |    |           |   | \$   | 1,181.94  |                                                                           | 35 👻 |
|                            |                 |                              |    |           |   |      | · · · · · |                                                                           |      |
| 40                         |                 |                              |    |           |   |      | ,         | None                                                                      |      |
| 40<br>41                   |                 |                              |    |           |   |      | ,         |                                                                           |      |
|                            |                 |                              |    |           |   |      |           | None<br>Average<br>Count<br>Count Numbers                                 |      |
| 41                         |                 |                              |    |           |   |      |           | None<br>Average<br>Count                                                  |      |
| 41<br>42                   |                 |                              |    |           |   |      |           | None<br>Average<br>Count<br>Count Numbers<br>Max<br>Min<br>Sum            |      |
| 41<br>42<br>43             |                 |                              |    |           |   |      |           | None<br>Average<br>Count<br>Count Numbers<br>Max<br>Min                   |      |
| 41<br>42<br>43<br>44       |                 |                              |    |           |   |      |           | None<br>Average<br>Count<br>Count Numbers<br>Max<br>Min<br>Sum<br>StdDev  |      |
| 41<br>42<br>43<br>44<br>45 |                 |                              |    |           |   |      |           | None<br>Average<br>Count<br>Numbers<br>Max<br>Min<br>Sum<br>StdDev<br>Var |      |

If Excel assigns a total to a column that doesn't require a total, click the cell with the total and select "None" from the drop-down menu. This will delete the unnecessary total.

### **Pivot Tables**

Once you have created a table in Excel 2010, it is easy to convert your table to a Pivot Table. The "Pivot Tables" feature is a flexible tool that allows you to easily analyze your data in different ways.

To convert your table to a Pivot Table, select the Insert ribbon, then click the "Pivot Table" button.

| 🗶   🕞   | insert Page                                                   | Layout Formulas          | Data Review    |        | le Tools Excel 2<br>esign | 010 Class 2 - Con | solidated San | nple Sprea | dsheets - Micro      |
|---------|---------------------------------------------------------------|--------------------------|----------------|--------|---------------------------|-------------------|---------------|------------|----------------------|
| PivotTa | able Fable Picture Clip Sha                                   | apes SmartArt Screenshot | Column Line    | De 📑 I |                           | her Line Colum    | mn Win/Loss   | Slicer H   | yperlink Text<br>Box |
| 1       |                                                               | ustrations               |                | Charts | • • Cha                   | G Spark           | dines         | Filter     | Links                |
| Insert  | Insert PivotTable Name                                        |                          |                |        |                           |                   |               |            |                      |
| Sum     | marize data using a PivotTable.                               |                          | В              |        | С                         | D                 | E             |            |                      |
|         | tTables make it easy to arrange<br>summarize complicated data |                          |                |        |                           |                   |               |            |                      |
|         | drill down on details.                                        |                          |                |        |                           |                   |               |            |                      |
| P       | ress F1 for more help.                                        | Library                  |                |        | State 📮                   | Region 🖵          | Giving        | Total 🖵    | Contact P            |
| 4       | Simpson, Homer                                                | Springfie                | ld Public Lib  |        | IL                        | Midwest           | \$            | 440        | email                |
| 5       | Patterson, James                                              |                          | k Public Lib   | -      | NY                        | East              | \$            | 1,863      | email                |
| 6       | Stone, Emma                                                   | Los Ang                  | eles Public L  | ibrary | CA                        | West              | \$            | 1,552      | phone                |
| 7       | Cooper, Bradley                                               | Las Veg                  | as Public Lik  | orary  | NV                        | Southwest         | \$            | 654        | phone                |
| 8       | Spielberg, Steven                                             | Los Ang                  | eles Public L  | ibrary | CA                        | West              | \$            | 3,597      | email                |
| 9       | Trump, Donald                                                 | New Jer                  | sey Public L   | ibrary | NJ                        | East              | \$            | 1,444      | email                |
| 10      | Winfrey, Oprah                                                | Chicago                  | Public Libra   | ry     | IL                        | Midwest           | \$            | 556        | phone                |
| 11      | Lawrence, Jennifer                                            | Phoenix                  | Public Librai  | ry     | AZ                        | Southwest         | \$            | 2,490      | email                |
| 12      | Jordan, Michael                                               | Chicago                  | Public Libra   | ry     | IL                        | Midwest           | \$            | 517        | phone                |
| 13      | Streep, Meryl                                                 | Boston F                 | Public Library | y      | MA                        | East              | \$            | 1,119      | email                |

Make sure Excel has selected the correct data, choose "New Worksheet" or "Existing Worksheet," depending on where you want the new pivot table to go, then select OK.

|    | А                  | В                                                        | С      | D            | E              | F                |
|----|--------------------|----------------------------------------------------------|--------|--------------|----------------|------------------|
| 1  | Library Donors     |                                                          |        |              |                |                  |
| 2  |                    |                                                          |        |              |                |                  |
| 3  | Name               | 🖵 Library 📮                                              | State  | 🗸 Region 🛛 🗸 | Giving Total 星 | Contact Preferen |
| 4  | Simpson, Homer     | Springfield Public Library                               | IL     | Midwest      | \$ 440         | email            |
| 5  | Patterson, James   | Create PivotTable                                        | ? 🔀    | East         | \$ 1,863       | email            |
| 6  | Stone, Emma        | Choose the data that you want to analyze                 |        | West         | \$ 1,552       | phone            |
| 7  | Cooper, Bradley    | Select a table or range                                  | (arr)  | Southwest    | \$ 654         | phone            |
| 8  | Spielberg, Steven  | Table/Range: Table1 Use an external data source          |        | West         | \$ 3,597       | email            |
| 9  | Trump, Donald      | Choose Connection                                        |        | East         | \$ 1,444       | email            |
| 10 | Winfrey, Oprah     | Connection name:                                         |        | Midwest      | \$ 556         | phone            |
| 11 | Lawrence, Jennifer | Choose where you want the PivotTable report to be placed |        | Southwest    | \$ 2,490       | email            |
| 12 | Jordan, Michael    | <u>N</u> ew Worksheet     Existing Worksheet             |        | Midwest      | \$ 517         | phone            |
| 13 | Streep, Meryl      | Location:                                                |        | East         | \$ 1,119       | email            |
| 14 | Pitt, Brad         | ОК                                                       | Cancel | East         | \$ 1,614       | phone            |
| 15 | Perry, Katy        |                                                          |        | West         | \$ 100         | email            |
| 16 | Obama, Barack      | Chicago Public Library                                   | IL     | Midwest      | \$ 1,504       | phone            |
| 17 | McGraw, Tim        | Nashville Public Library                                 | TN     | South        | \$ 448         | phone            |

You're newly created Pivot Table should look something like this, with a list of fields taken from the original table.

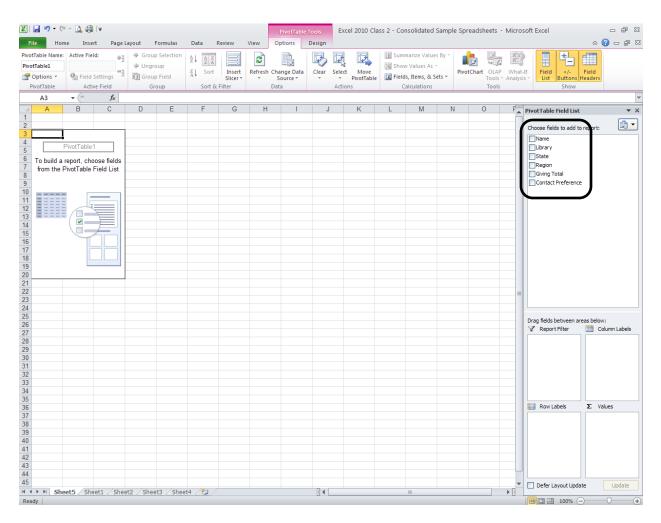

You can choose which data you would like your Pivot Table to focus on by checking the data fields from the list. Excel will then try to guess if the field belongs as a filter, column label, row label, or value. Or, if you prefer, you can drag the field name to the area of your choice.

In this example, "Region" and "Giving Total" have been selected so that Excel will create a Pivot Table showing how donations in the different regions compare.

|    | А                    | В                           | С | D | E | F | G |       | PivotTable Field List                      | <b>~</b> )                 |
|----|----------------------|-----------------------------|---|---|---|---|---|-------|--------------------------------------------|----------------------------|
| 1  |                      |                             |   |   |   |   |   | 1     | Choose fields to add to                    | eport:                     |
| 2  |                      |                             |   |   |   |   |   |       | Name<br>Library                            |                            |
| 3  | Row Labels 🗔         | Sum of Giving Total         |   |   |   |   |   |       | State                                      |                            |
| 4  | East                 | 11383                       |   |   |   |   |   |       | Giving Total                               |                            |
| 5  | Midwest              | 10106                       |   |   |   |   |   | l     | Contact Preference                         | )                          |
| 6  | Northeast            | 291                         |   |   |   |   |   |       |                                            |                            |
| 7  | Northwest            | 1488                        |   |   |   |   |   |       |                                            |                            |
| 8  | South                | 954                         |   |   |   |   |   |       |                                            |                            |
| 9  | Southwest            | 3490                        |   |   |   |   |   |       |                                            |                            |
| 10 | West                 | 14977                       |   |   |   |   |   |       |                                            |                            |
| 11 | Grand Total          | 42689                       |   |   |   |   |   |       |                                            |                            |
| 12 |                      |                             |   |   |   |   |   |       |                                            |                            |
| 13 |                      |                             |   |   |   |   |   |       |                                            |                            |
| 14 |                      |                             |   |   |   |   |   |       | Drag fields between are<br>V Report Filter | as below:<br>Column Labels |
| 15 |                      |                             |   |   |   |   |   |       |                                            |                            |
| 16 |                      |                             |   |   |   |   |   |       |                                            |                            |
| 17 |                      |                             |   |   |   |   |   |       |                                            |                            |
| 18 |                      |                             |   |   |   |   |   |       |                                            |                            |
| 19 |                      |                             |   |   |   |   |   |       | Row Labels                                 | Σ Values                   |
| 20 |                      |                             |   |   |   |   |   |       | Region                                     | ∠ values Sum of Giving ▼   |
| 21 |                      |                             |   |   |   |   |   | L     |                                            |                            |
| 22 |                      |                             |   |   |   |   |   |       |                                            |                            |
| 23 |                      |                             |   |   |   |   |   |       |                                            |                            |
| 24 |                      |                             |   |   |   |   |   |       |                                            |                            |
|    | N Sheet5 Sheet1 Shee | et2 / Sheet3 / Sheet4 / 🞾 / |   |   |   |   |   | ▼<br> | Defer Layout Updat                         | e Update                   |

You can easily add fields to your Pivot Table by checking another field from the list. In this example, the "State" field has been added by checking it in the list.

|    | A            | В                   | С | D | Е | F | G | PivotTable Field List 🔻 🗙       |
|----|--------------|---------------------|---|---|---|---|---|---------------------------------|
| 1  |              |                     |   |   |   |   |   | Choose fields to add to report: |
| 2  |              |                     |   |   |   |   |   | Name<br>Library                 |
| 3  | Row Labels 🕞 | Sum of Giving Total |   |   |   |   |   | ✓ State                         |
| 4  | ■East        | 11383               |   |   |   |   |   | Region     Giving Total         |
| 5  | MA           | 1119                |   |   |   |   |   | Contact Preference              |
| 6  | NJ           | 1444                |   |   |   |   |   |                                 |
| 7  | NY           | 8820                |   |   |   |   |   |                                 |
| 8  | ■Midwest     | 10106               |   |   |   |   |   |                                 |
| 9  | IL           | 8906                |   |   |   |   |   |                                 |
| 10 | KY           | 1200                |   |   |   |   |   |                                 |
| 11 | ■ Northeast  | 291                 |   |   |   |   |   |                                 |
| 12 | ME           | 291                 |   |   |   |   |   |                                 |
| 13 | ■ Northwest  | 1488                |   |   |   |   |   |                                 |

#### **Changing Value Field Settings**

If you would like the Pivot Table to show average donations instead of summing the donations, you can click on "Sum of Giving Totals" under the "Value" area, then select" Value Field Settings."

| 1200 |  |     |             |   |                               |
|------|--|-----|-------------|---|-------------------------------|
|      |  |     |             |   | Move <u>U</u> p               |
| 291  |  | Dra | ig fields b |   | Move <u>D</u> own             |
| 291  |  |     | Report      |   | Move to Beginning             |
|      |  |     |             |   | Move to <u>E</u> nd           |
| 1488 |  |     |             | Y | Move to Report Filter         |
| 1488 |  |     |             |   | Move to Row Labels            |
| 1400 |  |     |             |   | Move to Column Labels         |
| 954  |  |     |             | Σ | Move to Values                |
|      |  |     |             | X | Remove Field                  |
| 86   |  |     | Row La      | 9 | Value Field Setti <u>ng</u> s |
| 420  |  |     | egion       |   | ▼ Sum of Giving ▼             |
|      |  | St  | tate        |   |                               |
| 448  |  |     |             |   |                               |
| 3490 |  |     |             |   |                               |
|      |  |     |             |   |                               |
| 2490 |  |     |             |   |                               |

You can then change the" Value" setting to "Average."

| 1700  |                                                                                               |                                                                 |
|-------|-----------------------------------------------------------------------------------------------|-----------------------------------------------------------------|
| 954   | Value Field Settings                                                                          | Drag fields between areas below:<br>Report Filter Column Labels |
| 86    | Source Name: Giving Total                                                                     |                                                                 |
| 420   | Custom Name: Average of Giving Total                                                          |                                                                 |
| 448   | Summarize Values By Show Values As                                                            |                                                                 |
| 3490  | Summarize value field by                                                                      |                                                                 |
| 2490  | Choose the type of calculation that you want to use to summarize data from the selected field |                                                                 |
| 654   | Count                                                                                         | Row Labels <b>Σ</b> Values                                      |
| 346   | Average                                                                                       | Region     State                                                |
| 14977 | Product                                                                                       |                                                                 |
| 14977 |                                                                                               |                                                                 |
| 42689 | Mumber Format OK Cancel                                                                       |                                                                 |
|       |                                                                                               | Defer Layout Update     Update                                  |
| 2     |                                                                                               |                                                                 |

Before clicking OK, you may wish to change the "Number Format" to "Currency" so that numeric values will appear as dollar amounts.

After selecting "Number Format", select "Currency" and make sure the "Decimal Places" are set to 2. Click OK on both menus.

| Giving Total |                                                                                                | Library State Region     |
|--------------|------------------------------------------------------------------------------------------------|--------------------------|
| 11383        | Format Cells                                                                                   | Giving Total             |
| 1119         |                                                                                                | Contact Preference       |
| 1444         | Number                                                                                         |                          |
| 8820         | Category:                                                                                      |                          |
| 10106        | Sum of Giving Total                                                                            |                          |
| 8906         | Accounting<br>Date                                                                             |                          |
| 1200         | Time Symbol: \$                                                                                |                          |
| 291          | Scientific                                                                                     |                          |
| 291          | Special (\$1,234.10)<br>Custom (\$1,234.10)                                                    |                          |
| 1488         |                                                                                                |                          |
| 1488         |                                                                                                |                          |
| 954          |                                                                                                | Drag fields between area |
| 86           | Currency formats are used for general monetary values. Use Accounting formats to align decimal |                          |
| 420          | points in a column.                                                                            |                          |
| 448          |                                                                                                |                          |
| 3490         | OK Cancel                                                                                      |                          |
| 2490         |                                                                                                |                          |
| 654          | Sum Count                                                                                      | Row Labels               |
| 346          | Average Average                                                                                | Region                   |
| 14977        | Min<br>Product                                                                                 |                          |
| 14977        |                                                                                                |                          |
| 42689        | Mumber Format OK Cancel                                                                        |                          |
|              |                                                                                                |                          |

|               | age of Giving Total |  | Library<br>State<br>Region |
|---------------|---------------------|--|----------------------------|
| <b>⊟ East</b> | \$1,626.14          |  | Giving Total               |
| MA            | <b>\$1,119.00</b>   |  | Contact Preference         |
| NJ            | \$1,444.00          |  |                            |
| NY            | \$1,764.00          |  |                            |

You will notice that donations are now displayed as averages and in currency format.

|  | Region  | Σ Values        |
|--|---------|-----------------|
|  |         |                 |
|  |         |                 |
|  | State • | Average of GI * |
|  |         |                 |
|  |         |                 |
|  |         |                 |
|  |         | State •         |

### **Pivot Tables - Slicers**

Excel 2010 allows you to use the Slicer tool to filter your data. On the Pivot Table Tools contextual ribbon, select "Insert Slicer." In this example, we will check "Library" and click OK.

| 🛛   📙    | <b>*) •</b> (* • 🛕 🌐   <del>-</del> |                      |               |                                       | otTable Tools |                                             | 0 Class 2 - Conso | olidated Sampl                | e Spreadsheets - I | Vicrosoft Excel      |
|----------|-------------------------------------|----------------------|---------------|---------------------------------------|---------------|---------------------------------------------|-------------------|-------------------------------|--------------------|----------------------|
| File     | -                                   | e Layout Formulas    | Data Review   | View Option                           |               |                                             |                   |                               |                    |                      |
|          |                                     | Group Selection      | Az↓ AzzA      |                                       |               |                                             |                   | rize Values By *              |                    |                      |
| PivotTal |                                     | Ungroup              | Z Sort Inser  |                                       |               | Select Mo                                   |                   | alues As *<br>items, & Sets * | PivotChart OLAP    | What-If Field        |
|          | Table Active Field                  | Group Field          | Sort & Filter | <ul> <li>Sou</li> <li>Data</li> </ul> | ce • •        | <ul> <li>PivotT</li> <li>Actions</li> </ul> | dore and          | ulations                      | Tools * /          | Analysis - List Bu   |
|          | -                                   | Average of Giving To |               |                                       |               |                                             |                   |                               |                    |                      |
|          | А                                   |                      | В             | C                                     | ;             | D                                           | E                 | F                             | G                  | PivotTable Fie       |
| 1        |                                     |                      |               |                                       | Insert Slice  | rs                                          | ? 🔀               |                               |                    | Choose fields t      |
| 2        |                                     |                      |               |                                       | Name          |                                             |                   |                               |                    | Name                 |
| 3        | Row Labels                          | Average of           | Giving To     | otal                                  | Library       |                                             |                   |                               |                    | Library<br>State     |
| 4        | <b>⊟East</b>                        |                      | \$1,626       | 5.14                                  | Region        |                                             |                   |                               |                    | Region     Giving To |
| 5        | MA                                  |                      | \$1,119       | 9.00                                  | Giving        | Total                                       |                   |                               |                    | Contact Pre          |
| 6        | NJ                                  |                      | \$1,444       | 1.00                                  | Contac        | t Preference                                |                   |                               |                    |                      |
| 7        | NY                                  |                      | \$1,764       | 1.00                                  |               |                                             |                   |                               |                    |                      |
| 8        | ⊟Midwest                            |                      | \$1,263       | 3.25                                  |               |                                             |                   |                               |                    |                      |
| 9        | IL                                  |                      | \$1,272       | 2.29                                  |               |                                             |                   |                               |                    |                      |
| 10       | KY                                  |                      | \$1,200       | 0.00                                  |               |                                             |                   |                               |                    |                      |
| 11       | ■Northeast                          |                      | \$291         | .00                                   |               |                                             |                   |                               |                    |                      |
| 12       | ME                                  |                      | \$291         | .00                                   |               |                                             |                   |                               |                    |                      |
| 13       | ■ Northwest                         |                      | \$1,488       | 3.00                                  |               |                                             |                   |                               |                    |                      |
| 14       | WA                                  |                      | \$1,488       | 3.00                                  |               |                                             |                   |                               |                    |                      |
| 15       | <b>⊜South</b>                       |                      | \$318         | 3.00                                  |               | ОК                                          | Cancel            |                               |                    | Drag fields bet      |
| 16       | FL                                  |                      | \$86          | 6.00                                  |               |                                             | Cancer            |                               |                    |                      |

Holding the Ctrl button allows you to make multiple selections. In this case, the California libraries have been selected in the Slicer tool. Notice that the Pivot Table now only shows average donations to libraries in the Western region that are located in the state of California.

|    | А            | В                       | С   | D              | E         | F        |  |
|----|--------------|-------------------------|-----|----------------|-----------|----------|--|
| 1  |              |                         | 1   | 103            | 7         | <b>.</b> |  |
| 2  |              |                         | Lib | rary           |           | *        |  |
| 3  | Row Labels 🔉 | Average of Giving Total | N   | ew York Pub    | lic Libr  | ~        |  |
| 4  | ⊜West        | \$1,497.70              |     |                |           |          |  |
| 5  | CA           | \$1,497.70              | Pa  | alatine Public | c Library |          |  |
| 6  | Grand Total  | \$1,497.70              | Pł  | noenix Publi   | e Library |          |  |
| 7  |              |                         |     |                |           |          |  |
| 8  |              |                         | Sa  | acramento F    | -         |          |  |
| 9  |              |                         | S   | an Diego Pu    | blic Lib  |          |  |
| 10 |              |                         |     | in Diego i u   |           |          |  |
| 11 |              |                         | Sa  | an Francisco   | o Publi   |          |  |
| 12 |              |                         |     | eattle Public  | Library   |          |  |
| 13 |              |                         |     |                | Library   |          |  |
| 14 |              |                         | Sp  | oringfield Pu  | blic Lib  | ~        |  |
| 15 |              |                         |     |                |           |          |  |
| 16 |              |                         |     |                |           |          |  |

You can easily clear the filter by selecting the button in the upper right of the Slicer box.

## **Pivot Tables – Charts**

Like other tables, Excel 2010 can easily convert a Pivot Table to a chart to display information in a more visually interesting way. Simply click on the Insert ribbon, then select the kind of chart you want.

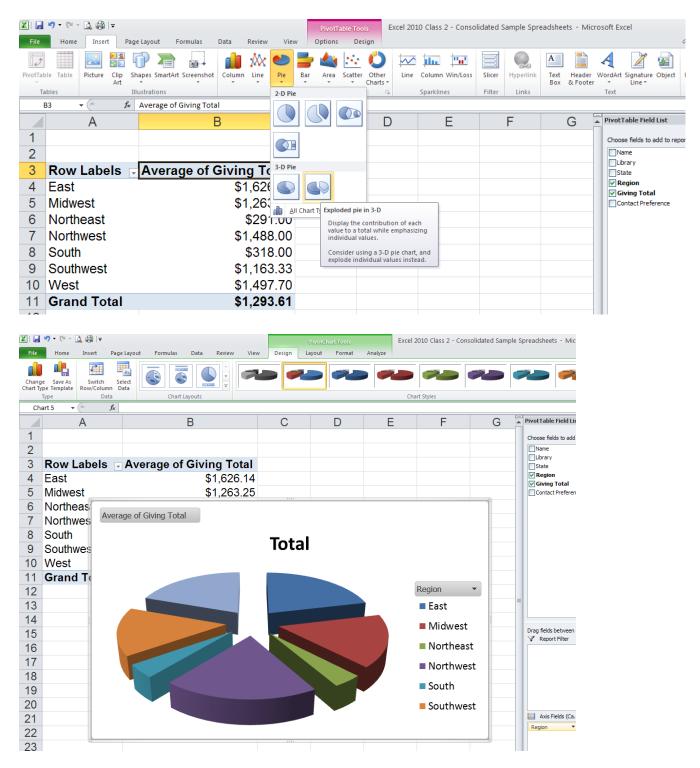

## **Sparklines**

Sparklines are a new feature in Excel 2010 that allow you to create a mini chart within a single cell in order to show a visual representation of data trends.

| Fil   | e Home      | Insert   | F           | Page Layo     | out F    | ormulas     | Data     | Review | Vie  | w      |      |                             |                 |      |                   |         |            |          |
|-------|-------------|----------|-------------|---------------|----------|-------------|----------|--------|------|--------|------|-----------------------------|-----------------|------|-------------------|---------|------------|----------|
| l     | •           | <u></u>  |             | P             |          | <b>01</b> + | 1        | X      | 0    | =      |      | $\mathcal{O}_{\mathcal{O}}$ | Ö               |      |                   | llu.    | <b>11</b>  |          |
| Pivot | Table Table | Picture  | Clip<br>Art | Shapes        | SmartArt | Screenshot  | Column   | Line   | Pie  | Bar    | Area | Scatter                     | Other<br>Charts |      | ine (i            | olumn   | Win/Loss   | Slicer   |
|       | Tables      |          |             | Illustrat     | tions    |             |          |        | (    | harts  |      |                             | charcs          |      | J.                | arkline | 25         | Filter   |
|       | F4          | • (=     | f.          | ř.            |          |             |          |        |      |        |      |                             |                 | In   | sert Lin          | e Sparl | dine       |          |
|       | A           | -        |             | В             | <b>1</b> | C           | )        |        | D    |        |      | E                           |                 |      | ínsert a<br>cell. | line ch | art within | a single |
| 1     | Library D   | onors    |             |               |          |             |          |        |      |        |      |                             |                 |      |                   |         |            |          |
| 2     |             |          |             |               |          |             |          |        |      |        |      |                             |                 |      |                   |         |            |          |
| 3     | Name        |          |             |               | 2012     |             | 2013     |        |      | 2014   | ŀ    | 2                           | 2015            | Spai | rkline            | es      |            |          |
| 4     | Homer Si    | mpson    |             | \$2           | 223.00   | \$          | \$378.00 | )      | \$   | 440.00 | )    | \$63                        | 1.00            |      |                   |         |            |          |
| 5     | James Pa    | itterson |             | \$1,8         | 863.00   | \$1         | ,204.00  | )      | \$   | 998.00 | )    | \$74                        | 0.00            |      |                   |         |            |          |
| 6     | Emma Sto    | one      |             | \$1,          | 552.00   | \$1         | ,894.00  | )      | \$2, | 132.00 | )    | \$1,01                      | 2.00            |      |                   |         |            |          |
| 7     | Bradley C   | ooper    |             | \$6           | 654.00   | \$          | \$865.00 | )      | \$   | 986.00 | )    | \$1,01                      | 4.00            |      |                   |         |            |          |
| 8     | Steven Sp   | bielberg |             | \$3,          | 597.00   | \$3         | ,174.00  | )      | \$2, | 875.00 | )    | \$2,45                      | 6.00            |      |                   |         |            |          |
| 9     | Donald Tr   | ump      |             | \$9           | 956.00   | \$          | \$714.00 | )      | \$   | 678.00 | )    | \$51                        | 5.00            |      |                   |         |            |          |
| 10    | Oprah Wi    | nfrey    |             | <b>\$1</b> ,4 | 444.00   | \$1         | ,749.00  | )      | \$2, | 240.00 | )    | \$2,99                      | 98.00           |      |                   |         |            |          |
| 11    | Jennifer L  | awrend   | ce          | \$2,4         | 490.00   | \$1         | ,978.00  | )      | \$1, | 621.00 | )    | \$1,34                      | 5.00            |      |                   |         |            |          |

Select the cell where you want your first Sparkline to appear, then select the Insert ribbon, then "Line" under the "Sparklines" menu.

|    |                   | -                     | 0                                    | -                           | _                              | _          |  |  |  |  |  |
|----|-------------------|-----------------------|--------------------------------------|-----------------------------|--------------------------------|------------|--|--|--|--|--|
|    | A                 | В                     | С                                    | D                           | E                              | F          |  |  |  |  |  |
| 1  | Library Donors    |                       |                                      |                             |                                |            |  |  |  |  |  |
| 2  |                   |                       |                                      |                             |                                |            |  |  |  |  |  |
| 3  | Name              | 2012                  | 2013                                 | 2014                        | 2015                           | Sparklines |  |  |  |  |  |
| 4  | Homer Simpson     | <mark>\$223.00</mark> | \$378.00                             | \$440.00                    | \$631.00                       |            |  |  |  |  |  |
| 5  | James Patterson   | \$1,863.00            | \$1,204.00                           | \$998.00                    | \$740.00                       |            |  |  |  |  |  |
| 6  | Emma Stone        | \$1,552.00            | Create Sparklin                      |                             | <mark>?</mark> 🛛 <sub>00</sub> |            |  |  |  |  |  |
| 7  | Bradley Cooper    | \$654.00              | Choose the data th<br>Data Range: B4 | at you want                 | .00                            |            |  |  |  |  |  |
| 8  | Steven Spielberg  | \$3,597.00            | Choose where you                     | want the sparklines to be p | laced00                        |            |  |  |  |  |  |
| 9  | Donald Trump      | \$956.00              | Location Range:                      | \$F\$4                      | .00                            |            |  |  |  |  |  |
| 10 | Oprah Winfrey     | \$1,444.00            |                                      | OK Cancel 00                |                                |            |  |  |  |  |  |
| 11 | Jennifer Lawrence | \$2,490.00            | \$1,978.00                           | \$1,621.00                  | \$1,345.00                     |            |  |  |  |  |  |

| 🗶     | <b>- 19 - 1</b> 0 | ሷ 🥋 I 🖛      |                |                                      | Spa                   | rkline Tools Excel | Intermediate - Sample Spreadsheets |  |  |  |  |  |  |  |
|-------|-------------------|--------------|----------------|--------------------------------------|-----------------------|--------------------|------------------------------------|--|--|--|--|--|--|--|
| Fil   | e Home            | Insert       | Page Layout Fo | rmulas Data                          | Review View           | Design             |                                    |  |  |  |  |  |  |  |
| Edi   | t Line Co         | olumn Win/Lo | Low Point      | First Point<br>Last Point<br>Markers | Last Point<br>Markers |                    |                                    |  |  |  |  |  |  |  |
| Spark | line              | Туре         | 2              | ihow                                 | Style                 |                    |                                    |  |  |  |  |  |  |  |
|       | F4 🔻              | . (          | fx             |                                      |                       |                    |                                    |  |  |  |  |  |  |  |
|       | A                 |              | В              | С                                    | D                     | E                  | F                                  |  |  |  |  |  |  |  |
| 1     | Library Do        | onors        |                |                                      |                       |                    |                                    |  |  |  |  |  |  |  |
| 2     |                   |              |                |                                      |                       |                    |                                    |  |  |  |  |  |  |  |
| 3     | Name              |              | 2012           | 2013                                 | 2014                  | 2015               | Sparklines                         |  |  |  |  |  |  |  |
| 4     | Homer Sin         | npson        | \$223.00       | \$378.00                             | \$440.00              | \$631.00           |                                    |  |  |  |  |  |  |  |
| 5     | James Pat         | tterson      | \$1,863.00     | \$1,204.00                           | \$998.00              | \$740.00           |                                    |  |  |  |  |  |  |  |
| 6     | Emma Sto          | ne           | \$1,552.00     | \$1,894.00                           | \$2,132.00            | \$1,012.00         |                                    |  |  |  |  |  |  |  |

 Then, highlight the data range, make sure the Sparkline location range is correct, then click OK.

 Image: Image:

A Sparkline chart appears showing a visual representation of that row's data. You can then AutoFill the rest of the rows.

| <b>X</b>   | 🔟 🛃 🤊 🗸 🖓 🖙 🔀 Sparkline Tools Excel Intermediate - Sample Spreadsheets - |                     |                        |                  |                    |            |  |  |  |  |  |  |  |
|------------|--------------------------------------------------------------------------|---------------------|------------------------|------------------|--------------------|------------|--|--|--|--|--|--|--|
| Fi         | e Home Insert                                                            | Page Layout For     | mulas Data P           | Review View      | Design             |            |  |  |  |  |  |  |  |
| 2          |                                                                          | High Point          | First Point Last Point | $\sqrt{\sqrt{}}$ | $\sim \wedge \sim$ |            |  |  |  |  |  |  |  |
| Ed<br>Dati |                                                                          | oss 🔲 Negative Poir | nts 🔲 Markers          | • • • •          | • • •              |            |  |  |  |  |  |  |  |
| Spark      | line Type                                                                | SI                  | how                    |                  |                    | Style      |  |  |  |  |  |  |  |
|            | F4 👻 🕤                                                                   | $f_{x}$             |                        |                  |                    |            |  |  |  |  |  |  |  |
|            | A                                                                        | В                   | С                      | D                | E                  | F          |  |  |  |  |  |  |  |
| 1          | Library Donors                                                           |                     |                        |                  |                    |            |  |  |  |  |  |  |  |
| 2          |                                                                          |                     |                        |                  |                    |            |  |  |  |  |  |  |  |
| 3          | Name                                                                     | 2012                | 2013                   | 2014             | 2015               | Sparklines |  |  |  |  |  |  |  |
| 4          | Homer Simpson                                                            | \$223.00            | \$378.00               | \$440.00         | \$631.00           |            |  |  |  |  |  |  |  |
| 5          | James Patterson                                                          | \$1,863.00          | \$1,204.00             | \$998.00         | \$740.00           |            |  |  |  |  |  |  |  |
| 6          | Emma Stone                                                               | \$1,552.00          | \$1,894.00             | \$2,132.00       | \$1,012.00         |            |  |  |  |  |  |  |  |
| 7          | Bradley Cooper                                                           | \$654.00            | \$865.00               | \$986.00         | \$1,014.00         |            |  |  |  |  |  |  |  |
| 8          | Steven Spielberg                                                         | \$3,597.00          | \$3,174.00             | \$2,875.00       | \$2,456.00         |            |  |  |  |  |  |  |  |
| 9          | Donald Trump                                                             | \$956.00            | \$714.00               | \$678.00         | \$515.00           |            |  |  |  |  |  |  |  |
| 10         | Oprah Winfrey                                                            | \$1,444.00          | \$1,749.00             | \$2,240.00       | \$2,998.00         |            |  |  |  |  |  |  |  |
| 11         | Jennifer Lawrence                                                        | \$2,490.00          | \$1,978.00             | \$1,621.00       | \$1,345.00         |            |  |  |  |  |  |  |  |
| 12         | Michael Jordan                                                           | \$517.00            | \$994.00               | \$1,023.00       | \$1,256.00         |            |  |  |  |  |  |  |  |
| 13         | Brad Pitt                                                                | \$1,119.00          | \$3,583.00             | \$2,997.00       | \$989.00           |            |  |  |  |  |  |  |  |
| 14         | Meryl Streep                                                             | \$1,614.00          | \$1,087.00             | \$1,879.00       | \$2,042.00         |            |  |  |  |  |  |  |  |
| 15         | Katy Perry                                                               | \$100.00            | \$207.00               | \$368.00         | \$401.00           |            |  |  |  |  |  |  |  |
| 16         | Barack Obama                                                             | \$1,504.00          | \$1,718.00             | \$1,865.00       | \$1,987.00         |            |  |  |  |  |  |  |  |

You can easily change the look of your Sparklines or convert your line graphs to bar graphs using the menu options on the Sparkline Tools Design contextual ribbon.

| X                   | a 🤊 • (° • 🛕 🖓 I •     |                  |             | Spa              | rkline Tools Excel          | Intermediate - Sample Spreadsheets - |
|---------------------|------------------------|------------------|-------------|------------------|-----------------------------|--------------------------------------|
| Fil                 | e Hom <u>e Ins</u> ert | Page Layout Form | ulas Data   | Review View      | Design                      |                                      |
| ~                   |                        | High Point       | First Point |                  |                             |                                      |
| Edi                 |                        | Low Point        | Last Point  | հեղոյել: հեղոյել | լ նե <sub>րու</sub> նել նել | ղոյնել ննդոյնել ննդոյնել 💽 🖥         |
| Data                |                        | Negative Point   |             |                  |                             | <b>T</b>                             |
| Sparkline Type Shov |                        |                  | W           |                  |                             | Style                                |
|                     | F4 ▼ (***              | B                | С           | D                | E                           | F                                    |
| 1                   | Library Donors         | _                |             |                  |                             |                                      |
| 2                   | -                      |                  |             |                  |                             |                                      |
| 3                   | Name                   | 2012             | 2013        | 2014             | 2015                        | Sparklines                           |
|                     |                        | 1000.00          | 4070.00     |                  | <b>1</b> 00 / 00            |                                      |
| 4                   | Homer Simpson          | \$223.00         | \$378.00    | \$440.00         | \$631.00                    |                                      |
| 5                   | James Patterson        | \$1,863.00       | \$1,204.00  | \$998.00         | \$740.00                    |                                      |
| 6                   | Emma Stone             | \$1,552.00       | \$1,894.00  | \$2,132.00       | \$1,012.00                  |                                      |
|                     |                        |                  |             |                  |                             |                                      |
| 7                   | Bradley Cooper         | \$654.00         | \$865.00    | \$986.00         | \$1,014.00                  |                                      |
| 8                   | Steven Spielberg       | \$3,597.00       | \$3,174.00  | \$2,875.00       | \$2,456.00                  |                                      |
| 9                   | Donald Trump           | \$956.00         | \$714.00    | \$678.00         | \$515.00                    |                                      |
| 10                  | Oprah Winfrey          | \$1,444.00       | \$1,749.00  | \$2,240.00       | \$2,998.00                  |                                      |
| 11                  | Jennifer Lawrence      | \$2,490.00       | \$1,978.00  | \$1,621.00       | \$1,345.00                  |                                      |
| 12                  | Michael Jordan         | \$517.00         | \$994.00    |                  |                             |                                      |
| 12                  | Michael Soluan         | φ317.00          | ψ554.00     | ψ1,025.00        | ψ1,230.00                   |                                      |
| 13                  | Brad Pitt              | \$1,119.00       | \$3,583.00  | \$2,997.00       | \$989.00                    |                                      |
| 14                  | Meryl Streep           | \$1,614.00       | \$1,087.00  | \$1,879.00       | \$2,042.00                  |                                      |
| 15                  | Katy Perry             | \$100.00         | \$207.00    | <b>\$</b> 368.00 | \$401.00                    |                                      |
| 16                  | Barack Obama           | \$1,504.00       | \$1,718.00  | \$1,865.00       | \$1,987.00                  |                                      |

## **Logical Functions**

Excel offers functions that compare data using logical operators such < (less than), > (greater than), = (equal to), etc. In the example below, the logical function "IF" allows Excel to compare donors' 2014 donations amounts to their 2012 amounts and then indicate if that donor should receive a thank you letter for increasing their donation or a phone call requesting additional funding.

| <b>X</b>          | a 🔊 • (° - 🛕 🏭   =                                          |                     |                        | Excel Interme                                        | ediate - Sample Spr  | eadsheets - Microsoft E                    | ixcel                                                                                                  |                        |  |
|-------------------|-------------------------------------------------------------|---------------------|------------------------|------------------------------------------------------|----------------------|--------------------------------------------|----------------------------------------------------------------------------------------------------|------------------------|--|
| Fil               | Home Insert                                                 | Page Layout For     | nulas Data R           | eview View                                           |                      |                                            |                                                                                                    |                        |  |
| f<br>Inse<br>Fund | ert AutoSum Recently Fin                                    | ancial Logical Text | Time * Reference * 8   | Math More N                                          |                      | mula × = = = = = = = = = = = = = = = = = = | edents 📓 Show Formulas<br>endents 🔶 Error Checking +<br>rrows + 🍳 Evaluate Formula<br>Formula Auditing | Calcula<br>Calculation |  |
|                   | $ \mathbf{F}  = \langle \mathbf{x} \vee f_{\mathbf{x}}   =$ |                     |                        |                                                      |                      |                                            |                                                                                                    |                        |  |
|                   | Α                                                           | В                   | С                      | D                                                    | E                    | F                                          | G                                                                                                    |                        |  |
| 1                 | Library Donors                                              |                     |                        |                                                      |                      |                                            |                                                                                                    |                        |  |
|                   | Name                                                        | 2012                | 2013                   | 2014                                                 | 2015                 | Sparklines                                 | Thank You Letter                                                                                       | or Phone Call?         |  |
| 4                 | Homer Simpson                                               | \$223.00            | \$378.00               | \$440.00                                             | \$631.00             |                                            | -                                                                                                    |                        |  |
| 5                 | James Patterson                                             | \$1,863.00          | Insert Function        |                                                      |                      | <u> </u>                                   | <b>_</b>                                                                                               |                        |  |
| 6                 | Emma Stone                                                  | \$1,552.00          | Search for a functio   | n:<br>ription of what you want I                     | to do and then click |                                            |                                                                                                    |                        |  |
| 7                 | Bradley Cooper                                              | \$654.00            | Or select a catego     | ry: Logical                                          | ~                    |                                            |                                                                                                    |                        |  |
| 8                 | Steven Spielberg                                            | \$3,597.00          | Select a function:     |                                                      |                      |                                            | •                                                                                                    |                        |  |
| 9                 | Donald Trump                                                | \$956.00            | FALSE<br>IF<br>IFERROR | ]                                                    |                      |                                            | •                                                                                                    |                        |  |
| 10                | Oprah Winfrey                                               | \$1,444.00          | OR<br>TRUE             |                                                      |                      | <b>V</b>                                   |                                                                                                    |                        |  |
| 11                | Jennifer Lawrence                                           | \$2,490.00          |                        | value_if_true,value_if<br>condition is met, and retu |                      | and another                                | •                                                                                                    |                        |  |
| 12                | Michael Jordan                                              | \$517.00            | Value IF FALSE.        |                                                      |                      |                                            |                                                                                                    |                        |  |
| 13                | Brad Pitt                                                   | \$1,119.00          | Help on this function  | 1                                                    | ОК                   | Cancel                                     |                                                                                                    |                        |  |
| 14                | Meryl Streep                                                | \$1,614.00          | \$1,087.00             | \$1,879.00                                           | \$2,042.00           |                                            |                                                                                                    |                        |  |

Select the Formulas ribbon, then "Insert Function." Select the category "Logical" and then select the "IF" function. Click OK.

|       | E4>B4,"T         | hank You Lett      | er","Phon     | e Call")                              |                                        |                                |   |                                 |
|-------|------------------|--------------------|---------------|---------------------------------------|----------------------------------------|--------------------------------|---|---------------------------------|
| В     |                  | С                  |               | D                                     | E                                      | F                              |   | G                               |
|       |                  |                    |               |                                       |                                        |                                |   |                                 |
|       |                  |                    |               |                                       |                                        |                                |   |                                 |
|       | 2012             | 2                  | 013           | 2014                                  | 2015                                   | Sparklines                     |   | Thank You Letter or Phone Call? |
| \$2   | 223.00           | \$37               | 8.00          | \$440.00                              | \$631.00                               | == ==                          |   | ık You Letter","Phone Call")    |
| \$1.8 | 002.00           | ¢1 00              | 4.00          | <u> </u>                              | \$740.00                               |                                |   |                                 |
|       | Functio          | on Arguments       |               |                                       |                                        | ? 🛛                            |   |                                 |
| \$1,  | IF               |                    |               |                                       |                                        |                                |   |                                 |
| \$6   |                  | Logical_test       |               |                                       | 💽 = TRUE                               |                                |   |                                 |
| ¥     |                  | Value_if_true      | "Thank You    |                                       | [ = "Thank You                         |                                |   |                                 |
| \$3,5 |                  | Value_if_false     | "Phone Call"  |                                       | [ = "Phone Call"                       |                                |   |                                 |
| \$9   | Checks w         | vhether a conditio | n is met, and | returns one value if '                | = "Thank You<br>TRUE, and another valu |                                |   |                                 |
| \$1,4 |                  | v                  | alue_if_fals  | e is the value that i<br>is returned. | s returned if Logical_te:              | st is FALSE. If omitted, FALSE |   |                                 |
| \$2,4 | Formula          | result = Thank Y   | ou Letter     |                                       |                                        |                                |   |                                 |
| \$    | <u>Help on t</u> | his function       |               |                                       |                                        | OK Cancel                      |   |                                 |
| \$1,1 | 19.00            | \$3,58             | 3.00          | \$2,997.00                            | \$989.00                               |                                | I |                                 |

In the "Logical\_test" field, click on the cell with the 2014 donation amount, enter the > (greater than) operator, click on the cell with the 2012 donation amount.

In the "Value\_if\_true" field, enter in quotations "Thank You Letter".

In the "Value\_if-false" field, enter in quotations "Phone Call"

Observe in the formula bar at the top how Excel constructs the function.

Click OK.

Excel then uses the logical function to determine that the first donor has given more in 2014 than in 2012 and indicates that this donor needs to receive a thank you letter.

|   | G4 <b>▼</b> (   | <i>f</i> <sub>x</sub> =IF(E4>B4,"Th | hank You Letter","Pł | hone Call") |            |            |                                 |
|---|-----------------|-------------------------------------|----------------------|-------------|------------|------------|---------------------------------|
|   | А               | В                                   | С                    | D           | E          | F          | G                               |
| 1 | Library Donors  |                                     |                      |             |            |            |                                 |
| 2 |                 |                                     |                      |             |            |            |                                 |
| 3 | Name            | 2012                                | 2013                 | 2014        | 2015       | Sparklines | Thank You Letter or Phone Call? |
| 4 | Homer Simpson   | \$223.00                            | \$378.00             | \$440.00    | \$631.00   |            | Thank You Letter                |
| 5 | James Patterson | \$1,863.00                          | \$1,204.00           | \$998.00    | \$740.00   |            |                                 |
| 6 | Emma Stone      | \$1,552.00                          | \$1,894.00           | \$2,132.00  | \$1,012.00 |            |                                 |
| 7 | Bradley Cooper  | \$654.00                            | \$865.00             | \$986.00    | \$1,014.00 |            |                                 |

Simply AutoFill the rest of the column and Excel applies the logical function to each donor.

| <u> </u>              | 🚽 🍠 🕶 🖄 👘 🖙              |                                     |                                             | Excel Interm | iediate - Sample Spi                            | eadsheets - Microsoft E                    | Excel           |                                                        |
|-----------------------|--------------------------|-------------------------------------|---------------------------------------------|--------------|-------------------------------------------------|--------------------------------------------|-----------------|--------------------------------------------------------|
| Fil                   | e Home Insert            | Page Layout Form                    | nulas Data Rev                              | riew View    |                                                 |                                            |                 |                                                        |
| f.<br>Inse            | ert AutoSum Recently Fin | hancial Logical Text                | Date & Lookup & M<br>Time * Reference * & T | ath More     | Name<br>lanager<br>Defined Name<br>Defined Name | mula → = = = = = = = = = = = = = = = = = = |                 | tch<br>dow Calculation Calculat<br>Options Calculation |
|                       | G4 🔹 🤄                   | <i>f</i> <sub>x</sub> =IF(E4>B4,"Th | ank You Letter","Pho                        | one Call")   |                                                 |                                            |                 |                                                        |
|                       | А                        | В                                   | С                                           | D            | E                                               | F                                          |                 | G                                                      |
| 1                     | Library Donors           |                                     |                                             |              |                                                 |                                            |                 |                                                        |
| 2                     |                          |                                     |                                             |              |                                                 |                                            |                 |                                                        |
| 3                     | Name                     | 2012                                | 2013                                        | 2014         | 2015                                            | Sparklines                                 | Thank You Lett  | er or Phone Call?                                      |
| 4                     | Homer Simpson            | \$223.00                            | \$378.00                                    | \$440.00     | \$631.00                                        |                                            | Thank You Lette | er                                                     |
| 5                     | James Patterson          | \$1,863.00                          | \$1,204.00                                  | \$998.00     | \$740.00                                        |                                            | Phone Call      |                                                        |
| 6                     | Emma Stone               | \$1,552.00                          | \$1,894.00                                  | \$2,132.00   | \$1,012.00                                      |                                            | Phone Call      |                                                        |
| 7                     | Bradley Cooper           | \$654.00                            | \$865.00                                    | \$986.00     | \$1,014.00                                      |                                            | Thank You Lette | er                                                     |
| 8                     | Steven Spielberg         | \$3,597.00                          | \$3,174.00                                  | \$2,875.00   | \$2,456.00                                      |                                            | Phone Call      |                                                        |
| 9                     | Donald Trump             | \$956.00                            | \$714.00                                    | \$678.00     | \$515.00                                        |                                            | Phone Call      |                                                        |
| 10                    | Oprah Winfrey            | \$1,444.00                          | \$1,749.00                                  | \$2,240.00   | \$2,998.00                                      |                                            | Thank You Lette | )r                                                     |
| 11                    | Jennifer Lawrence        | \$2,490.00                          | \$1,978.00                                  | \$1,621.00   | \$1,345.00                                      |                                            | Phone Call      |                                                        |
| 12                    | Michael Jordan           | \$517.00                            | \$994.00                                    | \$1,023.00   | \$1,256.00                                      |                                            | Thank You Lette | er                                                     |
| 13                    | Brad Pitt                | \$1,119.00                          | \$3,583.00                                  | \$2,997.00   | \$989.00                                        |                                            | Phone Call      |                                                        |
| 14                    | Meryl Streep             | \$1,614.00                          | \$1,087.00                                  | \$1,879.00   | \$2,042.00                                      |                                            | Thank You Lette | er                                                     |
| 15                    | Katy Perry               | \$100.00                            | \$207.00                                    | \$368.00     | \$401.00                                        |                                            | Thank You Lette | PL                                                     |
| <mark>16</mark><br>17 | Barack Obama             | \$1,504.00                          | \$1,718.00                                  | \$1,865.00   | \$1,987.00                                      |                                            | Thank You Lette | er                                                     |
|                       |                          |                                     |                                             |              |                                                 |                                            |                 |                                                        |

### **Payment Function**

Excel provides a simple way to calculate monthly loan payments using the Payment Function. First, enter into a simple spreadsheet the price, interest rate, number of payments, and a blank monthly payment line, like the example below.

| File                  | Home Insert Page Lay                                     | out Formulas Data Review                                                                 | View |                 |                                                                         |            |                                     |                                                                              |               |
|-----------------------|----------------------------------------------------------|------------------------------------------------------------------------------------------|------|-----------------|-------------------------------------------------------------------------|------------|-------------------------------------|------------------------------------------------------------------------------|---------------|
| fx<br>Inser<br>Functi | t AutoSum Recently Financial Log<br>on v Used v v<br>Fur | gical Text Date & Lookup & Math M<br>* Time * Reference * & Trig * Fun<br>httion Library | Mara | Name<br>Manager | befine Name ▾<br>ഈ Use in Formula<br>ഈ Create from Sel<br>Defined Names | - =\$∄ Tra | ace Dependents 💐<br>move Arrows 👻 🤅 | ∰ Show Formulas<br>∲ Error Checking ▾<br>∭ Evaluate Formula<br>uula Auditing | Wate<br>Winde |
|                       | $PMT  \bullet  (\circ  X  \checkmark  f_{X} \mid =$      | _                                                                                        |      |                 | _                                                                       | _          |                                     | -                                                                            |               |
|                       | A                                                        | В                                                                                        |      | С               | D                                                                       | E          | F                                   | G                                                                            | ŀ             |
| 1                     | Payment Function                                         |                                                                                          |      | Insert          | Function                                                                |            |                                     | 2                                                                            | 1             |
| 2                     |                                                          |                                                                                          |      |                 | for a function:                                                         |            |                                     |                                                                              | 1             |
| 3                     | Car Price                                                | \$23,0                                                                                   | 000  | paym            |                                                                         |            |                                     | Go                                                                           |               |
| 4                     | Interest Rate                                            | 4.9                                                                                      | 9%   |                 |                                                                         |            |                                     |                                                                              | ·             |
| 5                     | Number of Payments                                       |                                                                                          | 60   |                 | ect a <u>c</u> ategory: Re                                              | ecommended |                                     | <b>*</b>                                                                     |               |
| 6                     |                                                          |                                                                                          |      | PMT             | mancao <u>n</u> :                                                       |            |                                     | A                                                                            | 1             |
| 7                     | Monthly Payment                                          | =                                                                                        |      | PPMT<br>FV      |                                                                         |            |                                     |                                                                              |               |
| 8                     |                                                          |                                                                                          |      | XNPV<br>XIRR    |                                                                         |            |                                     |                                                                              |               |
| 9                     |                                                          |                                                                                          |      | IPMT<br>CUMI    |                                                                         |            |                                     | ~                                                                            |               |
| 10                    |                                                          |                                                                                          |      |                 | rate,nper,pv,fv,t<br>ates the payment f                                 |            | on constant paymer                  | nts and a constant                                                           |               |
| 11                    |                                                          |                                                                                          |      |                 | st rate.                                                                |            |                                     |                                                                              |               |
| 12                    |                                                          |                                                                                          |      |                 |                                                                         |            |                                     |                                                                              |               |
| 13                    |                                                          |                                                                                          |      | Help on         | this function                                                           |            | ОК                                  | Cancel                                                                       | 1             |
| 14                    |                                                          |                                                                                          |      |                 |                                                                         |            |                                     |                                                                              | '             |
| 15                    |                                                          |                                                                                          |      |                 |                                                                         |            |                                     |                                                                              |               |

Select the cell where you want the monthly payment calculation to go, select the Formulas ribbon, and then the "Insert Function" option on the far left. An" Insert Function" dialog box will appear. Search for the "Payment" function (abbreviated PMT) and click OK.

The "Function Argument"s box will appear. Click on the "Rate" field, then select the cell with the interest rate amount.

|   | $PMT  \mathbf{v} \left( \begin{array}{c} \mathbf{X} \\ \mathbf{V} \end{array} \right) \mathbf{f_x} = PMT(B4)$ |          |            |                   |                   |                   |                           |           |  |
|---|----------------------------------------------------------------------------------------------------|----------|------------|-------------------|-------------------|-------------------|---------------------------|-----------|--|
|   | Α                                                                                                    | В        | С          | D                 | E                 | F                 | G                         |           |  |
| 1 | Payment Function                                                                                              |          |            |                   |                   |                   |                           |           |  |
| 2 |                                                                                                    |          | Function   | n Arguments       |                   |                   |                           |           |  |
| 3 | Car Price                                                                                                    | \$23,000 | PMT        | n-                | e ad              |                   |                           |           |  |
| 4 | Interest Rate                                                                                                 | 4.9%     |            | ка<br>Np          | te B4             |                   | = 0.049                   |           |  |
| 5 | Number of Payments                                                                                            | 60       |            |                   | Pv                |                   | 🔣 = numb                  |           |  |
| 6 |                                                                                                    |          |            |                   | Fv                |                   | 🔝 = numt                  | per       |  |
| 7 | Monthly Payment                                                                                               | =PMT(B4) |            | Ту                | ре                |                   | 📧 = numt                  | ber       |  |
| 8 |                                                                                                    |          | Calculates | the payment for a | loan based on con | stant payments an | =<br>id a constant intere | est rate. |  |

In order to have Excel calculate the interest rate on a per-month basis, add a "/12" next to the cell address.

| PMT 🔹 💿 🗙 🖌 🏂 =PI  | MT(B4/12)   |         |                       |                     |                   |                           |           |
|--------------------|-------------|---------|-----------------------|---------------------|-------------------|---------------------------|-----------|
| А                  | В           | С       | D                     | E                   | F                 | G                         | ŀ         |
| Payment Function   |             |         |                       |                     |                   |                           |           |
|                    |             | Func    | ion Arguments         |                     |                   |                           |           |
| Car Price          | \$23,000    | PMT     | n                     | ate B4/12           |                   | <b>(10</b> ) = 0.004      | 000000    |
| Interest Rate      | 4.9%        |         |                       | per                 |                   | 💽 = 0.004                 |           |
| Number of Payments | 60          |         | -                     | Pv                  |                   | 🔣 = numl                  |           |
|                    |             |         |                       | Fv                  |                   | 🔣 = numl                  | ber       |
| Monthly Payment    | =PMT(B4/12) |         | T                     | /pe                 |                   | 📧 = numl                  | ber       |
|                    |             | Calcula | tes the payment for a | a loan based on cor | stant payments an | =<br>id a constant intere | est rate. |

For the "Nper" (number of payments) field, select the cell with the number of payments and for the "Pv" (present value) field, select the cell with the item's price. Lastly, click OK.

|    | PMT ▼ (° X ✓ <b>f</b> x = <b>PN</b> | AT(B4/12,B5,B3)   |            |            |                   |                   |                   |                  |                      |             |
|----|-------------------------------------|-------------------|------------|------------|-------------------|-------------------|-------------------|------------------|----------------------|-------------|
|    | А                                   | В                 | C          |            | D                 | E                 | F                 | G                | Н                    | I           |
| 1  | Payment Function                    |                   |            |            |                   |                   |                   |                  |                      |             |
| 2  |                                     |                   | Fu         | nction     | Arguments         |                   |                   |                  |                      | ? 🛽         |
| 3  | Car Price                           | \$23,000          |            | MT         |                   |                   |                   |                  |                      |             |
| 4  | Interest Rate                       | 4.9%              |            |            | Ra<br>Np          | te B4/12<br>er B5 |                   | <b>5</b> = 0.004 | 083333               |             |
| 5  | Number of Payments                  | 60                |            |            |                   | <b>v</b> B3       |                   | <b>1</b> = 00    | 1                    |             |
| 6  | -                                   |                   |            |            |                   | Fv                |                   | 🔣 = numl         | per                  |             |
| 7  | Monthly Payment                     | =PMT(B4/12,B5,B3) |            |            | Ту                | ре                |                   | 🔝 = numl         | ber                  |             |
| 8  |                                     |                   | • <b>•</b> | lculates i | the navment for a | loan based o      | stant payments an | = -432.º         |                      |             |
| 9  |                                     |                   |            | icalacos.  | and payment for a |                   |                   |                  | t a series of future | payments is |
| 10 |                                     |                   |            |            |                   |                   | h now.            |                  |                      |             |
| 11 |                                     |                   | -          |            |                   |                   |                   |                  |                      |             |
| 12 |                                     |                   |            |            | sult = (\$432.99) |                   |                   |                  |                      | Court       |
| 13 |                                     |                   | Hel        | lp on thi: | s function        |                   |                   |                  | ОК                   | Cancel      |

|   |                                  | · · · · · · · · · · · · · · · · · · · |   |
|---|----------------------------------|---------------------------------------|---|
|   | B7 ▼ ( <i>f</i> <sub>x</sub> =PN | /T(B4/12,B5,B3)                       |   |
|   | А                                | В                                     | ( |
| 1 | Payment Function                 |                                       |   |
| 2 |                                  |                                       |   |
| 3 | Car Price                        | \$23,000                              |   |
| 4 | Interest Rate                    | 4.9%                                  |   |
| 5 | Number of Payments               | 60                                    |   |
| 6 |                                  |                                       |   |
| 7 | Monthly Payment                  | (\$432.99)                            |   |
| 8 |                                  |                                       |   |
| 9 |                                  |                                       |   |

Once Excel completes the Payment Function, you can change the price, interest rate, and number of payment values to see how it impacts the monthly payment amount.

|   | B7 ▼ ( <i>f<sub>x</sub></i> =PN | /T(B4/12,B5,B3) |   |
|---|---------------------------------|-----------------|---|
|   | А                               | В               | ( |
| 1 | Payment Function                |                 |   |
| 2 |                                 |                 |   |
| 3 | Car Price                       | \$19,000        |   |
| 4 | Interest Rate                   | 4.2%            |   |
| 5 | Number of Payments              | 72              |   |
| 6 |                                 |                 |   |
| 7 | Monthly Payment                 | (\$298.99)      |   |
| 8 |                                 |                 |   |
| 0 |                                 |                 |   |

### VLOOKUP

The VLOOKUP function in Excel is a useful tool when you need to perform calculations that reference a table with a range of values. This feature is frequently used when cross referencing incomes with income tax ranges or, as in the example below, cross referencing sales revenues with commission ranges.

| X        | 🚽 🤊                 | - (°I -        | 🔔 🎲   <del>-</del>   |              |              |          |                    | Exce       | el 2010 Cla | ss 2 · | - Consolidated Samp          | le Spre  |
|----------|---------------------|----------------|----------------------|--------------|--------------|----------|--------------------|------------|-------------|--------|------------------------------|----------|
| F        | ile                 | Home           | Insert               | Page Lay     | out Fo       | rmula    | as Data            | Review     | View        |        |                              |          |
| 1        | fx                  | Σ              |                      |              | 3            | 6        |                    | θ          |             |        | 🚑 👌 Define Nam               | e *      |
| J        | A                   | ~              |                      |              |              | U        |                    | U          |             |        | 🍠 🏦 Use in Form              | ula 🕆    |
|          |                     | utoSum         |                      | inancial Log | gical Text   |          | te & Lookup &      |            | More        | N      | Name<br>anager 🗃 Create from | Calactio |
| Fun      | nction              | *              | Used *               | *            | * *          |          | ne * Reference *   | r & Trig ∗ | Functions   | Ma     |                              | Selectio |
|          |                     |                |                      | Fu           | nction Libra | ry       |                    |            |             |        | Defined Names                |          |
|          | C1                  | 11             |                      | 🗉 X 🗸 🕇      | * =          |          |                    |            |             |        |                              |          |
|          |                     |                |                      |              |              |          |                    |            |             |        |                              |          |
|          | 1                   |                |                      |              |              | 1        |                    |            |             |        |                              |          |
|          |                     |                | A                    |              |              |          | В                  |            | С           |        | D                            | E        |
| 1        |                     |                |                      |              |              |          |                    |            |             |        |                              |          |
| 2        | Reve                | enue is        | Greater              | than or Eo   | qual to      | Βι       | ıt Less Than       | Then       | Commiss     | ion    |                              |          |
| 3        | \$                  |                |                      |              | -            | \$       | 10,000.00          |            |             | 3%     |                              |          |
| 4        | \$                  |                |                      |              | 0,001.00     | \$       | 25,000.00          |            |             | 4%     |                              |          |
| 5        | \$                  |                |                      |              | 25,001.00    |          | 100,000.00         |            |             | 5%     |                              |          |
| 6        | \$                  |                |                      |              | 0,001.00     | \$       | 500,000.00         |            |             | 6%     |                              |          |
| 7        | \$                  |                |                      | 50           | 0,001.00     |          |                    |            |             | 7%     |                              |          |
| 8        |                     |                |                      |              |              |          |                    |            |             |        |                              |          |
| 9        |                     |                |                      |              |              | _        |                    |            |             |        |                              |          |
|          | Salesp              |                |                      |              |              |          | enue               |            | ission Rat  | е      | Commission Paid              |          |
|          | Brad Pi             |                |                      |              |              | \$       | 1,000,000.00       | =          |             |        |                              |          |
|          | Meryl S             |                | _                    |              |              | \$       | 8,000.00           |            |             |        |                              |          |
|          | Bradley<br>Jennifer |                |                      |              |              | \$<br>\$ | 26,000.00          |            |             |        |                              |          |
| 14<br>15 | Jennifer            | Lawrer         | ice                  |              |              | Э        | 150,000.00         |            |             |        |                              |          |
| 16       |                     |                |                      |              |              |          |                    |            |             |        |                              |          |
| 17       |                     |                |                      |              |              |          |                    | 1          |             |        |                              |          |
| 18       |                     | Insert         | Function             | )            |              |          |                    |            | ? 🔀 –       |        |                              |          |
| 19       |                     | <u>S</u> earch | for a functi         | on:          |              |          |                    |            |             |        |                              |          |
| 20       |                     | Vlool          |                      |              |              |          |                    |            |             |        |                              |          |
| 21       |                     | U viooi        | Νάρ                  |              |              |          |                    | G          |             |        |                              |          |
| 22       |                     | Or se          | lect a cated         | ory: Recom   | mended       |          | ~                  | i          |             |        |                              |          |
| 23       |                     | 01 30          | loce a <u>c</u> acog | iory: Rocom  | nonaca       |          |                    | J          |             |        |                              |          |
| 24       |                     | Select a       | a functio <u>n</u> : |              |              |          |                    |            |             |        |                              |          |
| 25       |                     |                | OKUP                 |              |              |          |                    |            |             |        |                              |          |
| 26       |                     | LOO            | KUP<br>OKUP          |              |              |          |                    |            |             |        |                              |          |
| 27       |                     | IF             | OKOF                 |              |              |          |                    |            |             |        |                              |          |
| 28       |                     |                |                      |              |              |          |                    |            |             |        |                              |          |
| 29<br>30 |                     |                |                      |              |              |          |                    |            | ~           |        |                              |          |
| 30       |                     | VLOC           | KUP(look             | un valuet:   | able array   | .col     | index_num,ran      | nae look   | սո)         |        |                              |          |
| 31       |                     |                | -                    |              |              |          | ble, and then retu |            |             |        |                              |          |
| 33       |                     | same           | row from a           | column you s |              |          | , the table must l |            |             |        |                              |          |
| 34       |                     | ascer          | nding order.         |              |              |          |                    |            |             |        |                              |          |
| 35       |                     |                |                      |              |              |          |                    |            |             |        |                              |          |
| 36       |                     |                |                      |              |              |          |                    |            |             |        |                              |          |
| 37       |                     | <u>Help on</u> | this functio         | <u>n</u>     |              |          | ОК                 | Car        | ncel        |        |                              |          |
| 38       |                     |                |                      |              |              |          |                    |            |             |        |                              |          |
| 39       |                     |                |                      |              |              |          |                    |            |             |        |                              |          |

Select the cell of the first commission rate, select the Formulas ribbon and then "Insert Function." In the search field, type "VLOOKUP" and select it from the search results. Click OK.

|          | VIO      |                              | ✓ <u>f</u> ∡ =VLOO      | סוואר    | p/)                   | I                              |                  |
|----------|----------|------------------------------|-------------------------|----------|-----------------------|--------------------------------|------------------|
|          | VLO      |                              | • <u>J</u> * -•LOC      | JKUP     | 0                     |                                |                  |
|          |          |                              |                         |          |                       |                                |                  |
|          | 1        | A                            |                         |          | В                     | С                              | D                |
| 1        |          | A                            |                         |          | D                     | U                              | U                |
|          | Dav      |                              |                         | D.       | el ese Them           | Then Commission                |                  |
| 2        |          | enue is Greater than         | or Equal to             |          | t Less Than           |                                |                  |
| 3        | \$       |                              | -                       | \$       | 10,000.00             | 3%                             |                  |
| 4        | \$<br>\$ |                              | 10,001.00               | \$<br>\$ | 25,000.00             | 4%                             |                  |
| 5        | 5<br>5   |                              | 25,001.00<br>100,001.00 | ծ<br>Տ   | 100,000.00 500,000.00 | 5%<br>6%                       |                  |
| 7        | 5<br>5   |                              | 500,001.00              | Ф.       | 500,000.00            | 7%                             |                  |
| 8        | ų        |                              | 500,001.00              |          |                       | 170                            |                  |
| 9        |          |                              |                         |          |                       |                                |                  |
| 10       | Salesp   | person                       |                         | Rev      | enue                  | Commission Rate                | Commission Paid  |
| 11       | Brad P   |                              |                         | \$       | 1,000,000.00          |                                | ]                |
| 12       | Meryl S  | Streep                       |                         | \$       | 8,000.00              |                                |                  |
| 13       |          | / Cooper                     |                         | \$       | 26,000.00             |                                |                  |
| 14       | Jennife  | r Lawrence                   |                         | \$       | 150,000.00            |                                |                  |
| 15       |          |                              |                         |          |                       |                                |                  |
| 16       |          |                              |                         |          |                       |                                |                  |
| 17       |          | Function Arguments           |                         |          |                       |                                | ? 🗙              |
| 18<br>19 |          |                              |                         |          |                       |                                |                  |
| 20       |          | VLOOKUP                      |                         |          |                       |                                |                  |
| 21       |          | Lookup_value                 | B11                     |          | <b>1</b>              | = any                          |                  |
| 22       |          | Table_array                  |                         |          | <b>I</b>              | = number                       |                  |
| 23       |          | Col_index_num                |                         |          |                       | = number                       |                  |
| 24       |          |                              |                         |          |                       |                                |                  |
| 25       |          | Range_lookup                 |                         |          | <b>1</b>              | = logical                      |                  |
| 26       |          |                              |                         |          |                       | =                              |                  |
| 27       |          |                              |                         |          |                       | a value in the same row fro    | m a column you   |
| 28       |          | specify. By default, the tab | ble must be sorted      | l in an  | ascending order.      |                                |                  |
| 29       |          | La                           |                         |          |                       | in the first column of the tab | le, and can be a |
| 30       |          |                              | V.                      | alue, a  | a reference, or a l   | text string.                   |                  |
| 31<br>32 |          |                              |                         |          |                       |                                |                  |
| 33       |          | Formula result =             |                         |          |                       |                                |                  |
| 34       |          | r ormula result =            |                         |          |                       |                                |                  |
| 35       |          | Help on this function        |                         |          |                       | ОК                             | Cancel           |
| 36       |          |                              |                         |          |                       |                                |                  |
| 37       |          |                              |                         |          |                       |                                |                  |

In the "Lookup\_value" field, select the cell with revenue amount.

In the "Table\_array" field, highlight the data in the revenue/commission table, excluding the column headings.

| 2  | Revenue is Greater than or Equal to | But Less Than   | Then Commission          |                 |
|----|-------------------------------------|-----------------|--------------------------|-----------------|
| 3  | \$ -                                | \$ 10,000.00    | 3%                       | 1               |
| 4  | \$ 10,001.00                        | \$ 25,000.00    | 4%                       |                 |
| 5  | \$ 25,001.00                        |                 | 5%                       |                 |
| 6  | \$ 100,001.00                       | \$ 500,000.00   | 6%                       |                 |
| 7  | \$ 500,001.00                       |                 |                          |                 |
| 8  |                                     |                 |                          |                 |
| 9  |                                     |                 |                          |                 |
| 10 | Salesperson                         | Revenue         | Commission Rate          | Commission Paid |
| 11 | Brad Pitt                           | \$ 1,000,000.00 | KUP(B11,A3:C7)           |                 |
| 12 | Meryl Streep                        | \$ 8,000.00     |                          |                 |
| 13 | Bradley Cooper                      | \$ 26,000.00    |                          |                 |
| 14 | Jennifer Lawrence                   | \$ 150,000.00   |                          |                 |
| 15 |                                     |                 |                          |                 |
| 16 |                                     |                 |                          |                 |
| 17 | Function Arguments                  |                 |                          | 2 🔀             |
| 18 |                                     |                 |                          |                 |
| 19 |                                     | (am)            |                          |                 |
| 20 | Lookup_value B11                    | =               | 1000000                  |                 |
| 21 | Table_array A3:C7                   | <b>E</b> =      | {0,10000,0.03;10001,2500 | 0,0.04;2        |
| 22 | Col_index_num                       | =               | number                   |                 |
| 23 |                                     |                 |                          |                 |
| 24 | Range_lookup                        | =               | logical                  |                 |
| 25 |                                     | =               |                          |                 |
|    |                                     |                 |                          |                 |

Important: The "Table\_array" range must then be converted to absolute values by entering a \$ before each column letter and each row number.

| Function Arguments |               |   |       |
|--------------------|---------------|---|-------|
| VLOOKUP            |               |   |       |
| Lookup_value       | B11 💽         | = | 10000 |
| Table_array        | \$A\$3:\$C\$7 | = | {0,10 |
| Col_index_num      |               | = | numl  |
| Range_lookup       |               | = | logic |
| <u></u>            |               | = |       |

In the" Col\_index\_num" field, enter the relative column number of the Commission data. This table has three columns and the Commission data is in the third column, so enter 3.

|          | V   |                               | X 🗸 f x        | =VLOC      | оки   | P(B11,\$A\$   | 3:\$C | \$7,3)                        |             |        |
|----------|-----|-------------------------------|----------------|------------|-------|---------------|-------|-------------------------------|-------------|--------|
|          |     |                               |                |            |       |               |       |                               |             |        |
|          |     |                               |                |            |       |               |       |                               |             |        |
|          |     | А                             |                |            |       | В             |       | С                             | D           |        |
| 1        |     |                               |                |            |       |               |       |                               |             |        |
| 2        | - 1 | Revenue is Greater th         | an or Equa     | l to       | B     | ut Less Th    | an    | Then Commission               |             |        |
| 3        | \$  |                               |                | -          | \$    | 10,000        | .00   | 3%                            |             |        |
| 4        | \$  |                               |                | 01.00      | \$    | 25,000        |       | 4%                            |             |        |
| 5        | \$  |                               |                | 01.00      | \$    | 100,000       |       | 5%                            |             |        |
| 6        | \$  |                               |                | 01.00      | \$    | 500,000       | .00   | 6%                            |             |        |
| 7        | \$  |                               | 500,0          | 01.00      |       |               |       | 7%                            |             |        |
| 8        |     |                               |                |            |       |               |       |                               |             |        |
| 9        |     |                               |                |            | _     |               |       |                               |             |        |
|          |     | esperson                      |                |            |       | venue         |       | Commission Rate               | Commission  | n Paid |
|          |     | d Pitt                        |                |            | \$    |               |       | I11,\$A\$3:\$C\$7,3)          | <u> </u>    |        |
|          |     | ryl Streep                    |                |            | \$    | 8,000         |       |                               |             |        |
|          |     | dley Cooper                   |                |            | \$    | 26,000        |       |                               |             |        |
| 14       | Jen | nifer Lawrence                |                |            | \$    | 150,000       | .00   |                               |             |        |
| 15       |     |                               |                |            |       |               |       |                               |             |        |
| 16       |     | Function Arguments            |                |            |       |               |       |                               | ? 🗙         |        |
| 17<br>18 |     | i anetion wigamente           |                |            |       |               |       |                               |             |        |
| 10       |     |                               |                |            |       |               |       |                               |             |        |
| 20       |     | Lookup_value                  | B11            |            |       | 1             | =     | 1000000                       |             |        |
| 20       |     | Table_array                   | \$A\$3:\$C\$7  |            |       |               | _     | {0,10000,0.03;10001,2500      | 0.0.04+2500 |        |
| 22       |     |                               |                |            |       |               |       |                               | 0,0.04,2000 |        |
| 23       |     | Col_index_num                 | 3              |            |       |               | =     | 3                             |             |        |
| 24       |     | Range_lookup                  |                |            |       | <b></b>       | =     | logical                       |             |        |
| 25       |     | ·                             |                |            |       |               | _     | 0.07                          |             |        |
| 26       |     | Looks for a value in the left | tmost colump r | of a table | e, ar | d then return |       | alue in the same row from a   | column you  |        |
| 27       |     | specify. By default, the tal  | ble must be so | rted in a  | n as  | cending order |       |                               | coldmin you |        |
| 28       |     | cal                           | index num      | ic the     | colu  | on number in  | Fable | _array from which the match   | hing value  |        |
| 29       |     |                               |                |            |       |               |       | column of values in the table |             |        |
| 30       |     |                               |                |            |       |               |       |                               |             |        |
| 31       |     |                               |                |            |       |               |       |                               |             |        |
| 32       |     | Formula result = 0.07         |                |            |       |               |       |                               |             |        |
| 33       |     |                               |                |            |       |               |       |                               |             |        |
| 34       |     | Help on this function         |                |            |       |               |       | OK                            | Cancel      |        |
| 35       |     |                               |                |            |       |               |       |                               |             |        |
| 36       |     |                               |                |            |       |               |       |                               |             |        |

Excel then cross references the salesperson's revenue with the revenue/commission table and determines the appropriate commission rate.

|    | C11 ▼ ( <i>f</i> <sub>x</sub> =VLOC | DKUP(B11,\$A\$3:\$C | \$7,3)          |                 |
|----|-------------------------------------|---------------------|-----------------|-----------------|
|    | A                                   | В                   | С               | D               |
| 1  | Revenue is Greater than or Equal to | But Less Than       | Then Commission |                 |
| 3  | \$-                                 | \$ 10,000.00        | 3%              |                 |
| 4  | \$ 10,001.00                        | \$ 25,000.00        | 4%              |                 |
| 5  | \$ 25,001.00                        | \$ 100,000.00       | 5%              |                 |
| 6  | \$ 100,001.00                       | \$ 500,000.00       | 6%              |                 |
| 7  | \$ 500,001.00                       |                     | 7%              |                 |
| 8  |                                     |                     |                 |                 |
| 9  |                                     |                     |                 |                 |
| 10 | Salesperson                         | Revenue             | Commission Rate | Commission Paid |
| 11 | Brad Pitt                           | \$ 1,000,000.00     | 7%              |                 |
| 12 | Meryl Streep                        | \$ 8,000.00         |                 |                 |
| 13 | Bradley Cooper                      | \$ 26,000.00        |                 |                 |
| 14 | Jennifer Lawrence                   | \$ 150,000.00       |                 |                 |
| 15 |                                     |                     |                 |                 |
| 16 |                                     |                     |                 |                 |

Use AutoFill to determine the commission rates of the other salespersons.

|    | А                                   |    | В            | С               | D               |
|----|-------------------------------------|----|--------------|-----------------|-----------------|
| 1  |                                     |    |              |                 |                 |
| 2  | Revenue is Greater than or Equal to | В  | ut Less Than | Then Commission |                 |
| 3  | \$ -                                | \$ | 10,000.00    | 3%              |                 |
| 4  | \$ 10,001.00                        | \$ | 25,000.00    | 4%              |                 |
| 5  | \$ 25,001.00                        | \$ | 100,000.00   | 5%              |                 |
| 6  | \$ 100,001.00                       | \$ | 500,000.00   | 6%              |                 |
| 7  | \$ 500,001.00                       |    |              | 7%              |                 |
| 8  |                                     |    |              |                 |                 |
| 9  |                                     |    |              |                 |                 |
| 10 | Salesperson                         | Re | venue        | Commission Rate | Commission Paid |
| 11 | Brad Pitt                           | \$ | 1,000,000.00 | 7%              |                 |
| 12 | Meryl Streep                        | \$ | 8,000.00     | 3%              |                 |
| 13 | Bradley Cooper                      | \$ | 26,000.00    | 5%              |                 |
| 14 | Jennifer Lawrence                   | \$ | 150,000.00   | 6%              |                 |
| 15 |                                     |    |              |                 | <b></b>         |
| 16 |                                     |    |              |                 |                 |

Calculating the commission paid to each sales person is a simple multiplication formula, multiplying the Revenue cell with the Commission Rate cell.

| 1  |                                     |    |              |                 |                 |
|----|-------------------------------------|----|--------------|-----------------|-----------------|
| 2  | Revenue is Greater than or Equal to | В  | ut Less Than | Then Commission |                 |
| 3  | \$ -                                | \$ | 10,000.00    | 3%              |                 |
| 4  | \$ 10,001.00                        | \$ | 25,000.00    | 4%              |                 |
| 5  | \$ 25,001.00                        | \$ | 100,000.00   | 5%              |                 |
| 6  | \$ 100,001.00                       | \$ | 500,000.00   | 6%              |                 |
| 7  | \$ 500,001.00                       |    |              | 7%              |                 |
| 8  |                                     |    |              |                 |                 |
| 9  |                                     |    |              |                 |                 |
| 10 | Salesperson                         | Re | venue        | Commission Rate | Commission Paid |
| 11 | Brad Pitt                           | \$ | 1,000,000.00 | 7%              | =B11*C11        |
| 12 | Meryl Streep                        | \$ | 8,000.00     | 3%              |                 |
| 13 | Bradley Cooper                      | \$ | 26,000.00    | 5%              |                 |
| 14 | Jennifer Lawrence                   | \$ | 150,000.00   | 6%              |                 |
| 15 |                                     |    |              |                 |                 |

| 1  |                                     |    |              |                 |                 |
|----|-------------------------------------|----|--------------|-----------------|-----------------|
| 2  | Revenue is Greater than or Equal to | В  | ut Less Than | Then Commission |                 |
| 3  | \$-                                 | \$ | 10,000.00    | 3%              |                 |
| 4  | \$ 10,001.00                        | \$ | 25,000.00    | 4%              |                 |
| 5  | \$ 25,001.00                        | \$ | 100,000.00   | 5%              |                 |
| 6  | \$ 100,001.00                       | \$ | 500,000.00   | 6%              |                 |
| 7  | \$ 500,001.00                       |    |              | 7%              |                 |
| 8  |                                     |    |              |                 |                 |
| 9  |                                     |    |              |                 |                 |
| 10 | Salesperson                         | Re | venue        | Commission Rate | Commission Paid |
| 11 | Brad Pitt                           | \$ | 1,000,000.00 | 7%              | \$ 70,000.00    |
| 12 | Meryl Streep                        | \$ | 8,000.00     | 3%              |                 |
| 13 | Bradley Cooper                      | \$ | 26,000.00    | 5%              |                 |
| 14 | Jennifer Lawrence                   | \$ | 150,000.00   | 6%              |                 |
| 15 |                                     |    |              |                 |                 |

### AutoFill the remaining commissions.

| 1  |                                     |     |              |                 |    |               |           |
|----|-------------------------------------|-----|--------------|-----------------|----|---------------|-----------|
| 2  | Revenue is Greater than or Equal to | В   | ut Less Than | Then Commission |    |               |           |
| 3  | \$ -                                | \$  | 10,000.00    | 3%              |    |               |           |
| 4  | \$ 10,001.00                        | \$  | 25,000.00    | 4%              |    |               |           |
| 5  | \$ 25,001.00                        | \$  | 100,000.00   | 5%              |    |               |           |
| 6  | \$ 100,001.00                       | \$  | 500,000.00   | 6%              |    |               |           |
| 7  | \$ 500,001.00                       |     |              | 7%              |    |               |           |
| 8  |                                     |     |              |                 |    |               |           |
| 9  |                                     |     |              |                 |    |               |           |
| 10 | Salesperson                         | Rev | venue        | Commission Rate | Со | mmission Paid |           |
| 11 | Brad Pitt                           | \$  | 1,000,000.00 | 7%              | \$ | 70,000.00     |           |
| 12 | Meryl Streep                        | \$  | 8,000.00     | 3%              | \$ | 240.00        |           |
| 13 | Bradley Cooper                      | \$  | 26,000.00    | 5%              | \$ | 1,300.00      |           |
| 14 | Jennifer Lawrence                   | \$  | 150,000.00   | 6%              | \$ | 9,000.00      |           |
| 15 |                                     |     |              |                 |    |               | <b></b> + |
| 16 |                                     |     |              |                 |    |               |           |

# **External Cell Reference**

It might be necessary to reference a cell from another worksheet within the workbook. An example would be collecting quarterly totals into an annual report on a separate worksheet. Say the quarterly budget totals are one worksheet and we want to add them together on a separate worksheet.

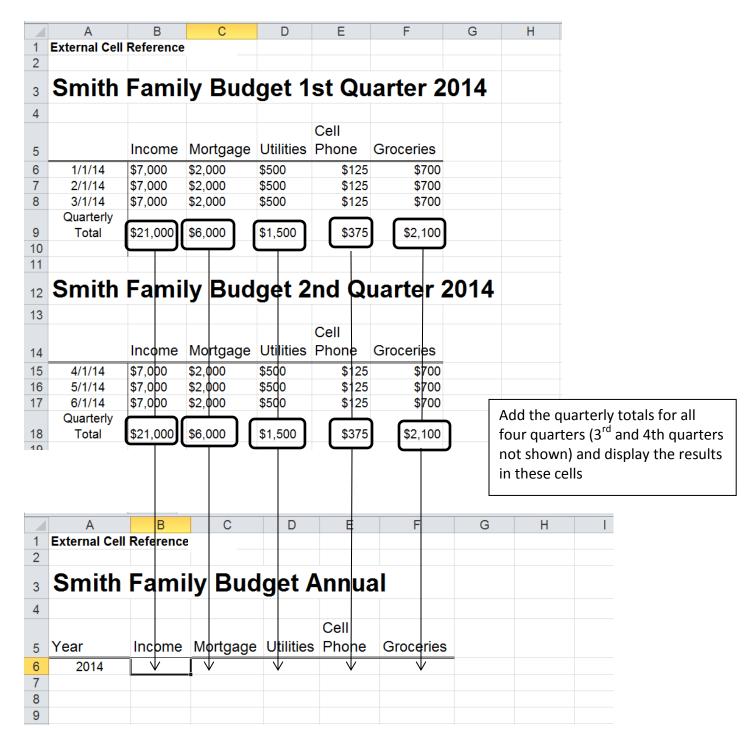

The formula looks like this:

|   | ciipoouru u   | i viit     |                      | ~uy                 | gimen              |                       |                  |               |             |   |
|---|---------------|------------|----------------------|---------------------|--------------------|-----------------------|------------------|---------------|-------------|---|
|   | PMT 👻 (       |            | UM('quarterly tota   | ls'!B9,'quarterl    | ly totals'!B18,'qı | uarterly totals'!B27, | quarterly totals | !B36)         |             |   |
|   | А             | В          | С                    | D                   | E                  | F                     | G                | Н             |             | J |
| 1 | External Cell | Reference  |                      |                     |                    |                       |                  |               |             |   |
| 2 |               |            |                      |                     |                    |                       |                  |               |             |   |
| 3 | Smith         | Fami       | lv Rud               | a tan               | nnua               |                       |                  |               |             |   |
| 3 | Sinti         | i anni     | iy Duu               | yet r               | IIIIua             |                       |                  |               |             |   |
| 4 |               |            |                      |                     |                    |                       |                  |               |             |   |
|   |               |            |                      |                     | Cell               |                       |                  |               |             |   |
| 5 | Year          | Income     | Mortgage             | Utilities           | Phone              | Groceries             |                  |               |             |   |
| 6 | 2014          | =SUM('qua  | arterly totals'!     | B9,'quarte          | erly totals'!E     | 318, 'quarterly       | totals'!B27,     | 'quarterly to | otals'!B36) |   |
| 7 |               | SUM(number | 1, [number2], [numbe | er3], [number4], [I | number5],)         |                       |                  |               |             |   |
| 8 |               |            |                      |                     |                    |                       |                  |               |             |   |
| 9 |               |            |                      |                     |                    |                       |                  |               |             |   |

Note that the source worksheet name has single quotes. This is because the worksheet name contains a space.

| udget     | Annu    | ual             |                           |
|-----------|---------|-----------------|---------------------------|
| udget     | Annu    | ual             |                           |
| udget     | Annu    | ual             |                           |
|           |         |                 |                           |
|           |         |                 |                           |
|           | Cell    |                 |                           |
| Utilities | Phone   | Groceries       |                           |
| \$6,000   | \$1,500 | \$8,400         |                           |
|           |         |                 |                           |
|           |         |                 |                           |
|           |         |                 |                           |
|           |         |                 |                           |
|           |         |                 |                           |
|           |         |                 |                           |
|           |         | Utilities Phone | Utilities Phone Groceries |

#### Macros

A Macro is a simple and powerful tool that can save you time. Macros allow you to record a series of steps that you can have Excel repeat whenever you wish. This is especially helpful when using the same formatting and functions for multiple spreadsheets. A Macro is a customized function that is created and saved on your own computer.

#### **Record a Macro**

Start with a blank spreadsheet, or a spreadsheet containing data you want Excel to work with. Select the "View" ribbon, then "Macros," and "Record Macro." Select your options from the dialogue box. You can name your Macro, assign it a shortcut (optional), decide where it will be stored, and enter a description (optional).

|     | Excel 2010 Class 2 - Consolidated Sample Spreadsheets - Microsoft Excel |      |   |   |                                                                                                 |              |   |                 |        |     |                        |       |  |
|-----|-------------------------------------------------------------------------|------|---|---|-------------------------------------------------------------------------------------------------|--------------|---|-----------------|--------|-----|------------------------|-------|--|
| Rev | iew                                                                     | View | ר |   |                                                                                                 |              |   |                 |        |     | ~ <u>?</u> .           | 3 @ C |  |
| 3ar | Zoom 100% Zoom to New Arrange Freeze                                    |      |   |   | <ul> <li>Diew Side b</li> <li>Die Synchronou</li> <li>Die Reset Wind</li> <li>Window</li> </ul> | us Scrolling |   | witch<br>dows + | Macros |     |                        |       |  |
|     |                                                                         |      |   |   |                                                                                                 |              |   |                 |        |     | —                      |       |  |
| Е   |                                                                         | F    |   | G | Н                                                                                               | I            | J | K               | L      | N 🛤 | Use Relative Reference | s 📕   |  |
|     |                                                                         |      |   |   |                                                                                                 |              |   |                 |        |     |                        |       |  |

| Rec          | cord Macro 🛛 🖓 🔀   |  |  |  |  |  |  |  |
|--------------|--------------------|--|--|--|--|--|--|--|
| Mac          | ro name:           |  |  |  |  |  |  |  |
|              | Macro1             |  |  |  |  |  |  |  |
| Sho          | rtcut <u>k</u> ey: |  |  |  |  |  |  |  |
|              | Ctrl+ q            |  |  |  |  |  |  |  |
| Stor         | re macro in:       |  |  |  |  |  |  |  |
|              | This Workbook 💙    |  |  |  |  |  |  |  |
| Description: |                    |  |  |  |  |  |  |  |
|              | Example Macro      |  |  |  |  |  |  |  |
|              |                    |  |  |  |  |  |  |  |
|              |                    |  |  |  |  |  |  |  |
|              | OK Cancel          |  |  |  |  |  |  |  |

Once you click OK, Excel returns you to your workbook and will be recording every step of what you do next. Be sure to set up your spreadsheet *exactly* how you want it look (formatting, cell sizes, etc). Make any corrections to your spreadsheet while recording as Excel will only save your finished product (after you've turned off the recording).

| Da | ta Rev             | iew  | View |                      |        |              |                                   |             |              |                   |                        |       | ~?                     | - 6 % |
|----|--------------------|------|------|----------------------|--------|--------------|-----------------------------------|-------------|--------------|-------------------|------------------------|-------|------------------------|-------|
|    | mula Bar<br>Idings | Zoom | 100% | Zoom to<br>Selection | New    | Arrange Free | Split<br>Hide<br>Ze<br>s v Unhide | View Side t | us Scrolling | Save<br>Workspace | Switch                 | Macro |                        |       |
| N  |                    |      | Zoom |                      | Window |              |                                   | Window      |              | workspace         | WINDOWS                |       | View Macros            |       |
|    |                    |      |      |                      |        |              |                                   |             |              |                   | Stop <u>R</u> ecording | ×     |                        |       |
|    | E                  |      | F    |                      | G      | Н            |                                   | J           | K            | L                 |                        | N BE  | Use Relative Reference | ces 📕 |
|    |                    |      |      |                      |        |              |                                   |             |              |                   |                        |       |                        |       |

Once you have finished, go back to the View ribbon, click on "Macro" and chose "Stop Recording."

#### Run a Macro

Once you have recorded a Macro you can run it again and again within your worksheet, workbook, or anywhere in Excel.

| Rev         | view | View |         |     |            |            |                                   |              |      |        | _           | ~                         | <b>?</b> - @ | F X |
|-------------|------|------|---------|-----|------------|------------|-----------------------------------|--------------|------|--------|-------------|---------------------------|--------------|-----|
| a Bar<br>qs | Zoom | 100% | Zoom to | New | Arrange Fr | Eeze Split | View Side H                       | us Scrolling | Save | Switch | Macr        |                           |              |     |
|             |      | Zoom |         |     |            |            | Window Position Workspace Windows |              |      |        | View Macros |                           |              |     |
|             |      |      |         |     |            |            |                                   |              |      |        |             | <u>R</u> ecord Macro      |              | ~   |
| E           |      | F    |         | G   | Н          | I          | J                                 | K            | L    |        | N 🛃         | <u>U</u> se Relative Refe | erences      |     |
|             |      |      |         |     |            |            |                                   |              |      |        |             |                           |              |     |

Select the View ribbon. Click on "Macro". Click on "View Macros". Choose the Macro you wish to use, then click "Run".

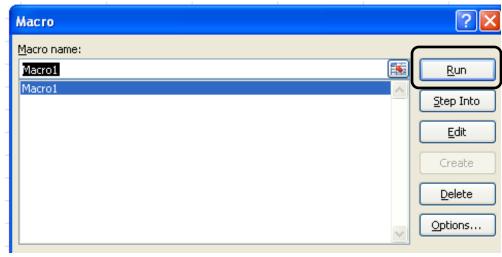